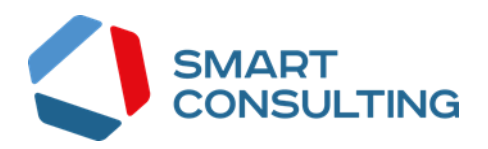

# **РУКОВОДСТВО АДМИНИСТРАТОРА программного обеспечения Digit ВИС: Охота: Жеребьевка**

## СОДЕРЖАНИЕ

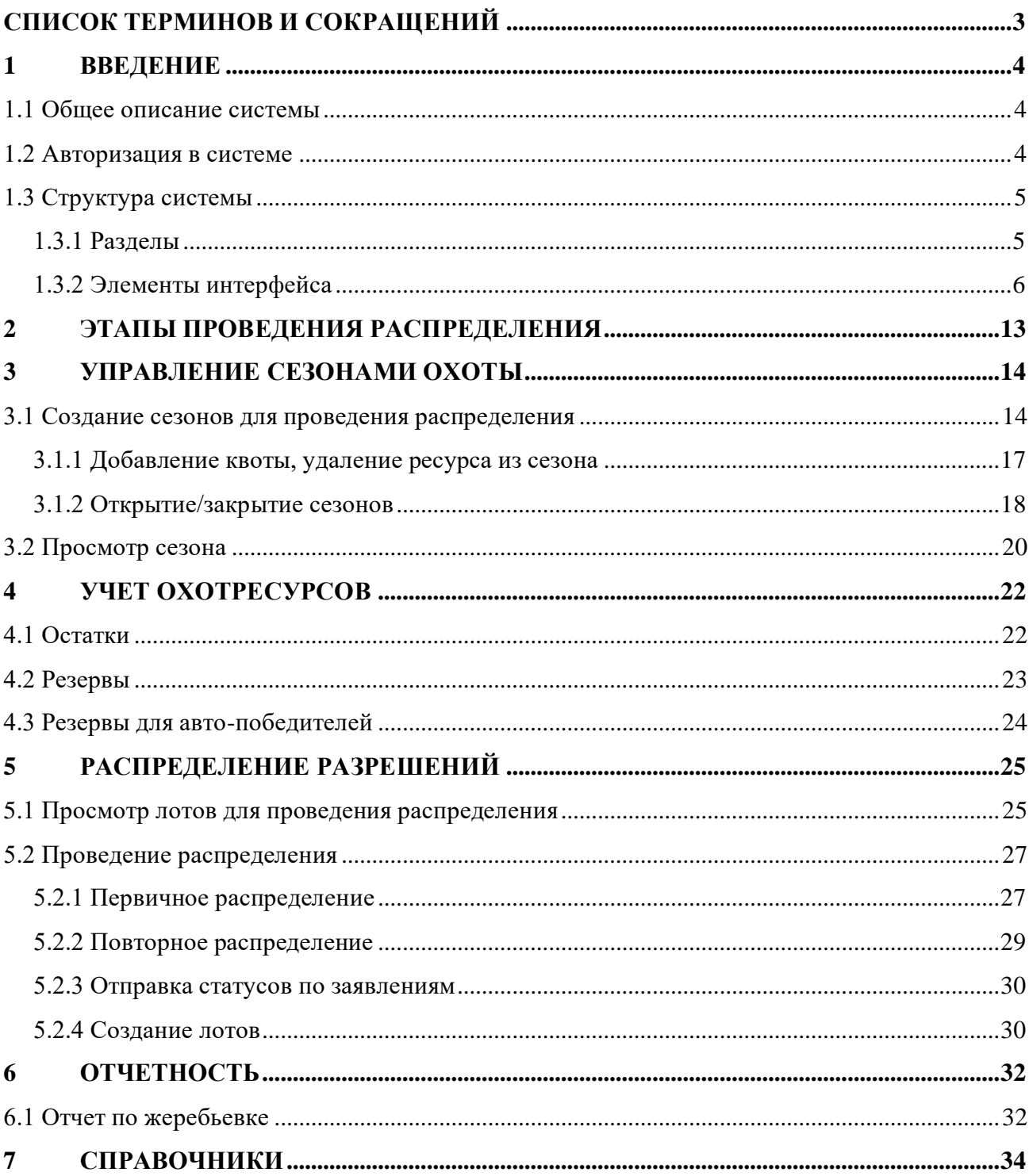

# <span id="page-2-0"></span>**СПИСОК ТЕРМИНОВ И СОКРАЩЕНИЙ**

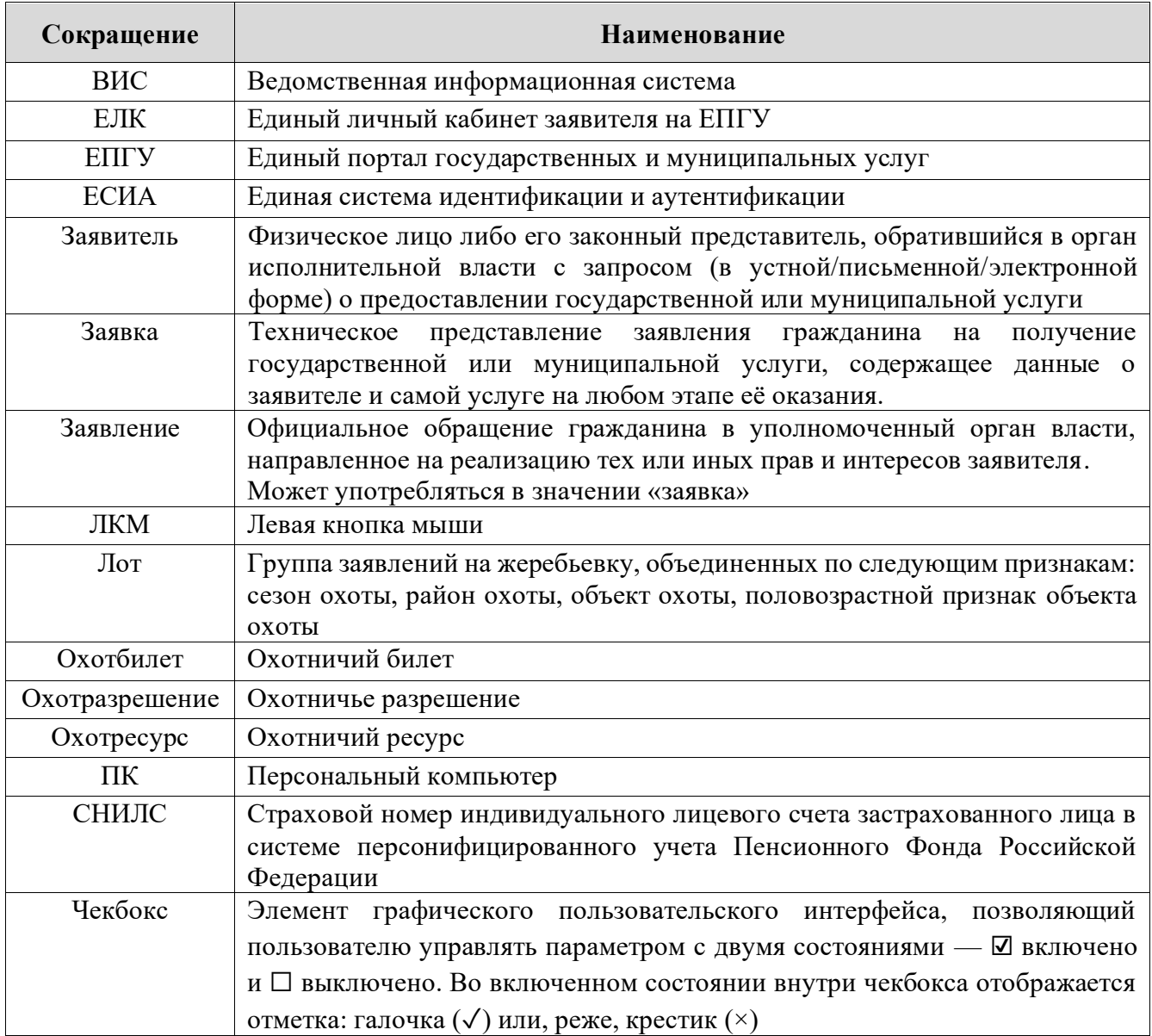

### <span id="page-3-0"></span>**1 ВВЕДЕНИЕ**

#### **1.1 Общее описание системы**

<span id="page-3-1"></span>Ведомственная информационная система «Охота» предназначена для автоматизации деятельности органа исполнительной власти, осуществляющего полномочия государственного надзора в сфере охраны, использования и воспроизводства объектов животного мира и среды их обитания, в том числе в части предоставления государственных услуг, информационного сопровождения процессов осуществления полномочных функций, участия в межведомственном взаимодействии.

Модуль «Жеребьевка» предназначен для работы с заявлениями по выдаче разрешения на добычу ресурсов, распределяемых жеребьевкой.

#### **1.2 Авторизация в системе**

<span id="page-3-2"></span>Перед началом работы в системе необходимо пройти процедуру авторизации одним из предложенных способов [\(Рисунок 1\)](#page-3-3):

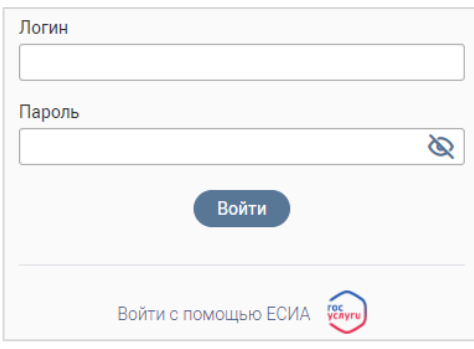

Рисунок 1 – Форма авторизации

1. С помощью логина и пароля, полученных от администратора системы.

<span id="page-3-3"></span>2. Через ЕСИА – при нажатии на ссылку «Войти с помощью ЕСИА» система откроет окно авторизации [\(Рисунок 2\)](#page-3-4). Введите телефон, почту или СНИЛС и пароль в соответствующие поля.

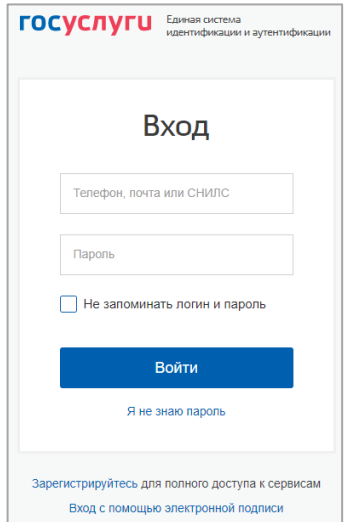

<span id="page-3-4"></span>Рисунок 2 – Авторизация через ЕСИА

После ввода данных нажмите кнопку «Войти».

#### <span id="page-4-0"></span>**1.3 Структура системы**

#### <span id="page-4-1"></span>**1.3.1 Разделы**

Система состоит из следующих разделов:

- 1. **«Распределение»**, включающий следующие подразделы:
	- «Распределение заявлений» проведение распределения заявлений и просмотр его результатов.
- 2. **«Учет охотресурсов»**, включающий следующие подразделы:
	- «Остатки» информация по остаткам, резервам и количеству выданных разрешений на лимитированные виды охотничьих ресурсов;
	- «Резервы» список резервов с указанием номера заявления, заявителя и информации по резерву на охотничий ресурс (количество ресурсов, дата резервирования и снятия резерва, статус);
	- «Резервы для авто-победителей» список резервов, формирующийся автоматически при проведении распределения, в котором количество доступных ресурсов было больше, чем количество поданных заявлений.
- 3. **«Сезоны»**, включающий следующие подразделы:
	- «Открытые сезоны (администратор)» просмотр детальных сведений по открытым сезонам и охотресурсам, закрытие сезонов, частичное открытие/закрытие сезонов, управление включенными в сезон охотничьими ресурсами;
	- Закрытые сезоны (администратор) просмотр детальных сведений по закрытым сезонам и охотресурсам, создание сезонов, открытие сезонов, частичное открытие/закрытие сезонов, управление включенными в сезон охотничьими ресурсами;
	- «Открытые сезоны» просмотр детальных сведений по открытым сезонам и охотресурсам;
	- Закрытые сезоны просмотр детальных сведений по закрытым сезонам и охотресурсам.
- 4. **«Отчеты»**, включающий следующие подразделы:
	- «Отчет по жеребьевке» формирование и выгрузка отчетов по проведенным жеребьевкам.
- 5. **«Настройки»**, включающий следующие подразделы:
	- «Биотехнические мероприятия» добавление и просмотр сведений о биотехнических мероприятиях;
	- «Справочники» просмотр справочников системы.

#### <span id="page-5-0"></span>**1.3.2 Элементы интерфейса**

Интерфейс представлен следующими основными элементами [\(Рисунок 3\)](#page-5-1):

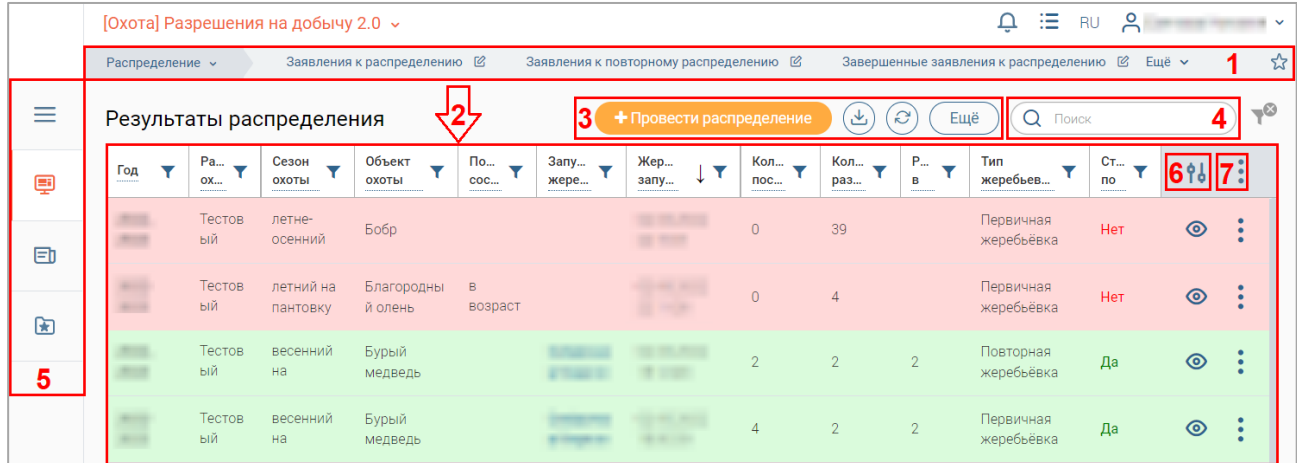

Рисунок 3 – Элементы интерфейса (на примере подраздела «Распределение заявлений»)

1. Панель навигации по разделам.

<span id="page-5-1"></span>Для перехода в раздел нажмите на название текущего раздела в панели навигации и нажмите на нужную строку в раскрывшемся списке.

Для перехода в подраздел нажмите на вкладку с его названием в панели навигации раздела. Для отображения названий всех вкладок нажмите кнопку «Еще» в правом углу панели навигации.

Для добавления страницы в раздел «Избранное» нажмите « » в ее панели навигации, в открывшейся форме [\(Рисунок 4\)](#page-5-2) при необходимости измените название страницы и нажмите кнопку « $\left($  добавить

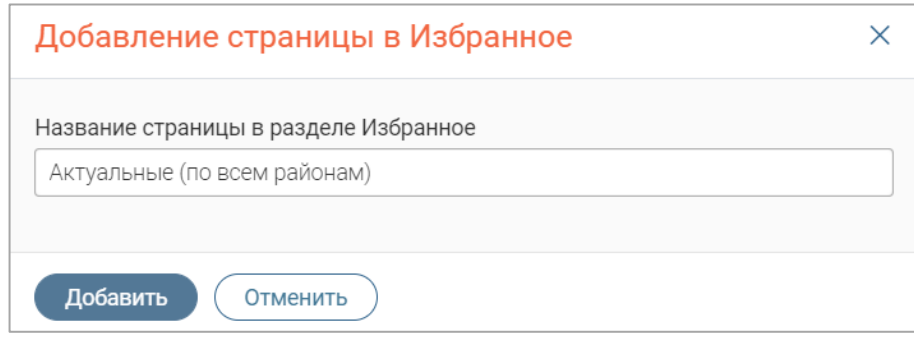

Рисунок 4 – Форма добавления страницы в «Избранное»

<span id="page-5-2"></span>По завершении обработки страница добавится в «Избранное», значок в ее панели навигации закрасится  $-\langle\langle \bullet \rangle\rangle$ .

Для редактирования названия страницы в разделе «Избранное» нажмите « » в ее панели навигации, внесите изменения в открывшуюся форму редактирования (аналогичную форме добавления – [Рисунок 4\)](#page-5-2) и нажмите « Сохранить ».

Для удаления страницы из раздела «Избранное» нажмите « Удалить из Избранного » в форме редактирования – страница перестанет отображаться в «Избранном», значок в ее панели навигации сменится на « $\mathcal{X}_{\infty}$ . Обратите внимание, действие не требует подтверждения.

2. Рабочее поле раздела. Состоит из таблицы с данными и инструментов для работы

с ними.

3. Кнопки управления содержимым рабочего поля. Их набор меняется в зависимости от раздела.

Для экспорта данных таблицы в файл формата CSV/XLS нажмите кнопку  $\langle\langle \mathcal{L} \rangle \rangle$ (доступно для всех разделов) и выберите нужный формат [\(Рисунок 5\)](#page-6-0). **При использовании фильтров в файл выгрузятся только отфильтрованные сведения.**

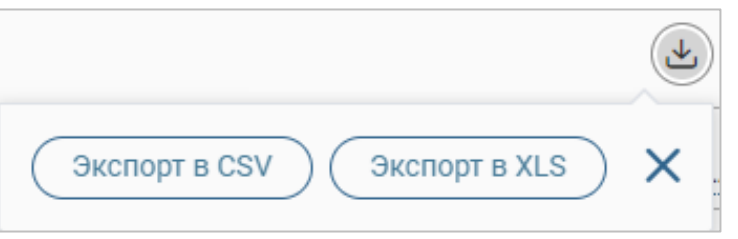

Рисунок 5 – Экспорт

<span id="page-6-0"></span>Для ручного обновления рабочего поля нажмите кнопку « $\mathcal{C}_\infty$  (доступно для всех разделов). Рекомендуется использовать после совершения действий, приводящих к изменению первоначальных данных.

4. Строка поиска (4 – [Рисунок 3\)](#page-5-1). Позволяет произвести поиск по любому из атрибутов заявления – введите искомые данные в строку и нажмите клавишу «Enter» либо кнопку « <sup>Найти</sup> ». Для сброса результатов поиска нажмите « ».

- 5. Боковая панель (5 [Рисунок 3\)](#page-5-1). Содержит кнопки вертикального меню:
	- «Меню» верхнеуровневое меню. Набор доступных пунктов меню зависит от назначенных пользователю прав;
	- «Страницы» переход к другим доступным пользователю интерфейсам;
	- «Главная» переход к странице с новостями, инструкциями, часто задаваемыми вопросами и ответами на них;
	- «Избранное» переход к страницам, добавленным пользователем в избранные.

6. Элемент фильтрации и сортировки. Фильтрация данных в рабочем поле возможна по каждому столбцу в отдельности, либо по нескольким параметрам одновременно.

Для сортировки по содержимому столбца нажмите на его заголовок. Данные в таблице отсортируются по этому столбцу в порядке возрастания, в его заголовке отобразится «<sup>1</sup>». Повторное нажатие на заголовок изменит порядок сортировки на убывающий  $-\langle\langle\cdot\rangle\rangle$ .

Для фильтрации по содержимому столбца нажмите « » в его заголовке и отметьте те параметры [\(Рисунок 6\)](#page-7-0), по которым будет осуществлена выборка. Данные, не попадающие под условия выборки, будут скрыты из рабочего поля. Число выбранных параметров отобразится в кнопке фильтра  $-\ll \blacktriangleright$ .

Для снятия фильтра нажмите на его кнопку и нажмите «<sup>Очистить</sup>» в открывшемся окне [\(Рисунок 6\)](#page-7-0).

7

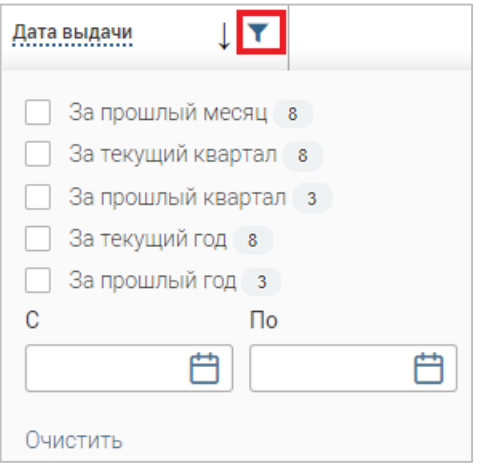

Рисунок 6 – Список фильтров

<span id="page-7-0"></span>Для открытия меню сортировки и фильтрации [\(Рисунок 7\)](#page-7-1) нажмите кнопку « <sup>16</sup> » в правом верхнем углу рабочего поля (6 – [Рисунок 3\)](#page-5-1).

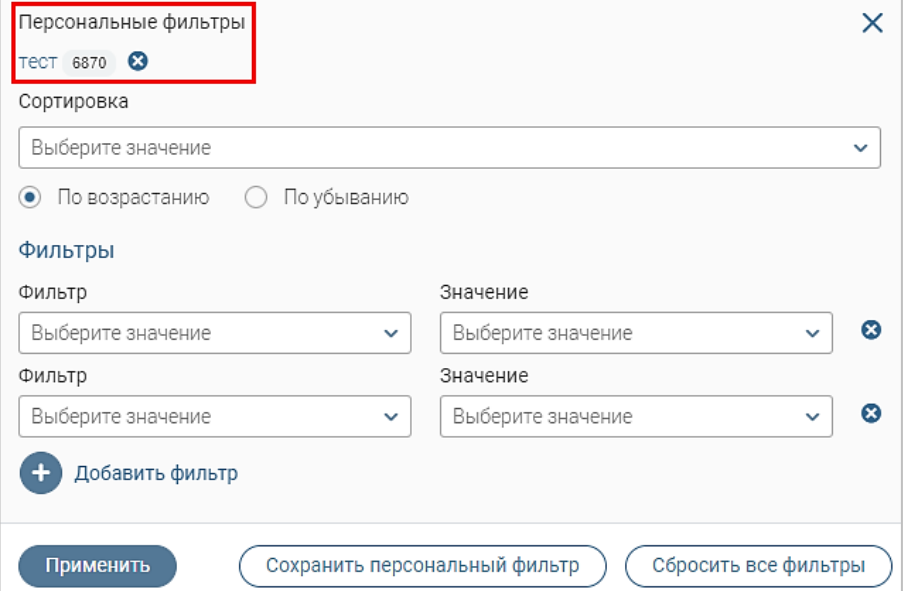

Рисунок 7 – Меню сортировки и фильтрации с сохраненным персональным фильтром

<span id="page-7-1"></span>Для сортировки данных в рабочем поле выберите в блоке «Сортировка» столбец, по которому она будет произведена, затем выберите ее порядок – по возрастанию или убыванию, и нажмите « <sup>применить</sup> ». Набор значений для сортировки отличается в зависимости от **раздела.**

Для настройки фильтрации сразу по нескольким параметрам выберите столбец в поле «Фильтр» и его значения в одноименном поле, которые будет отображаться после применения фильтра. Для добавления дополнительных столбцов и значений, по которым будет осуществлена фильтрация, нажмите « + добавить фильтр » и выберите их в отобразившихся полях. Для применения фильтра нажмите кнопку « <sup>применить</sup> » – в таблице отобразятся только те данные, которые соответствуют указанным параметрам, а в заголовках столбцов, по которым производится фильтрация, будет отображаться значок « » (число указывает на количество выбранных значений в столбце).

Для сохранения набора примененных фильтров для последующего использования нажмите « Сохранить персональный фильтр », введите его название в открывшемся окне и нажмите кнопку « <sup>Сохранить</sup> ». Созданный фильтр отобразится в верхней части меню сортировки и фильтрации (выделено красным – [Рисунок 7\)](#page-7-1). Число возле названия фильтра отображает количество соответствующих записей. Для повторного использования сохраненного фильтра нажмите на его название в меню фильтрации и сортировки и нажмите « <sup>применить</sup> ». Для удаления фильтра нажмите «<sup>8</sup>» возле его названия и подтвердите действие в открывшемся окне уведомления.

Для сброса всех установленных фильтров нажмите кнопку « » в правом верхнем углу рабочего поля либо откройте меню сортировки и фильтрации и нажмите «  $\overline{\mathbb{C}^{\mathsf{C6poc}$ ить все фильтры  $\mathcal{C}}$ ».

7. Настройки таблицы рабочего поля. Для выбора отображаемых в таблице столбцов, изменения их расположения и настройки плотности строк нажмите кнопку « » (7 – [Рисунок 3\)](#page-5-1), в появившемся окне [\(Рисунок 8\)](#page-8-0) снимите отметки с тех столбцов, которые необходимо скрыть.

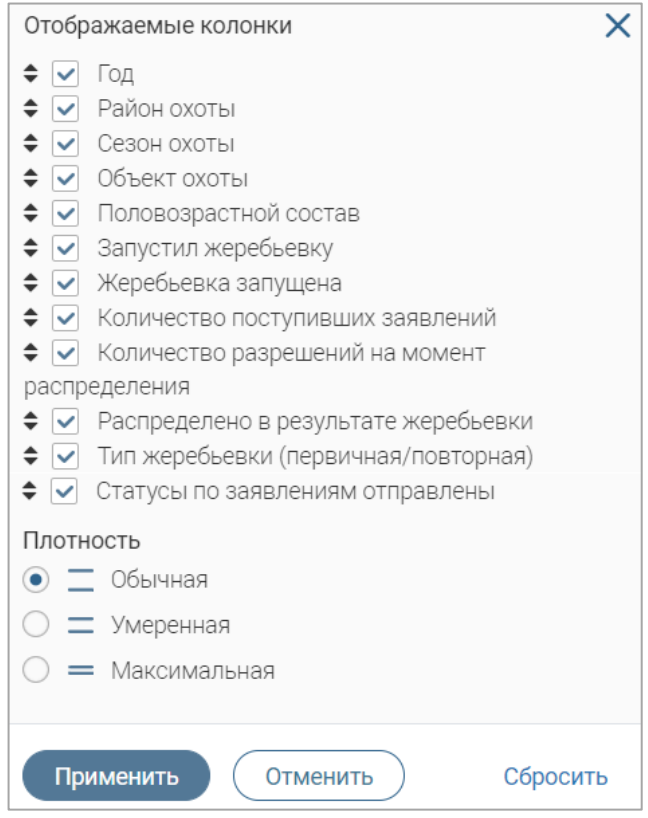

Рисунок 8 – Настройка таблицы рабочего поля

<span id="page-8-0"></span>Для изменения порядка столбцов передвигайте их в списке, зажав « » ЛКМ. Для настройки количества строк, одновременно выводимых в таблицу, отметьте радиокнопку с нужным уровнем в блоке «Плотность». Для сохранения параметров нажмите кнопку « <sup>применить</sup> ». Для сброса установленных настроек нажмите «Сбросить» в правом нижнем углу формы. **Обратите внимание, набор столбцов в разных разделах системы отличается.**

При работе с системой используются следующие инструменты:

Таблица 1 – Основные инструменты системы

| $N_2$          | Изображение элемента                                                                                   | Описание/Назначение                                                                                                    |
|----------------|----------------------------------------------------------------------------------------------------|----------------------------------------------------------------------------------------------------|
|                |                                                                                                    | Поля                                                                                                    |
| 1              | Отчество                                                                                               | Поле для ввода произвольных данных                                                                                                    |
| $\overline{2}$ | Логин*                                                                                                 | Поля,<br>обязательны<br>$\langle\langle k\rangle\rangle$<br>отмеченные<br>ДЛЯ<br>заполнения.                                                                                                    |
| 3              | Дата *                                                                                                 | Поле для ввода даты. Заполняется вручную либо<br>помощью<br>встроенного<br>календаря<br>(ДЛЯ<br>$\mathbf c$<br>открытия нажмите « ,).                                                                                                    |
| $\overline{4}$ | ନ переместите файлы сюда или <mark>выберите с ПК</mark><br>1)<br>Справка<br>Screenshot_1.png           | Поле для загрузки файла.<br>Для открытия окна выбора файла нажмите на<br>ссылку «выберите с ПК», либо перенесите<br>нужный файл непосредственно в файловое поле<br>(1). Для удаления загруженного файла нажмите<br>$\left\langle \leftarrow \right\rangle$ в конце строки (2)                                                                                                    |
| 5              | Выберите значение<br>1)<br>тест<br><b>Tect Tect</b><br>Тестовое ведомство 1<br>2)                      | Поля с выбором значения из выпадающего<br>списка. Для отображения значений нажмите на<br>стрелку в конце поля.<br>Поля<br>большим<br>$\mathbf c$<br>значений<br>количеством<br>предполагают встроенный элемент поиска (2).<br>Введите в строку начальные символы искомого<br>значения, в списке ниже появятся все варианты с<br>При<br>указанным<br>сочетанием<br>символов.<br>нужного<br>результатах<br>поиска<br>появлении<br>В<br>значения нажмите на него для внесения в поле. |
| 6              | Способ подачи*<br>Личный прием                                                                         | Поле, недоступное для редактирования данных.<br>Выделяется серой заливкой.                                                                                                    |
| 7              | $\triangle$ KB1<br>$\Box$ KB2<br>O KB3<br>1)<br>Тип решения *<br>• положительное<br>$2)$ $\circ$ otkas | выбором значения из нескольких<br>Поля с<br>вариантов. Поле с чек-боксами (1) позволяет<br>выбрать несколько значений, поле с радио-<br>кнопками $(2)$ – только одно.                                                                                                    |
| 8              | Заявление подается представителем                                                                      | Поле<br>Установка<br>установления<br>признака.<br>признака может приводить к скрытию либо<br>раскрытию дополнительных полей формы.                                                                                                    |

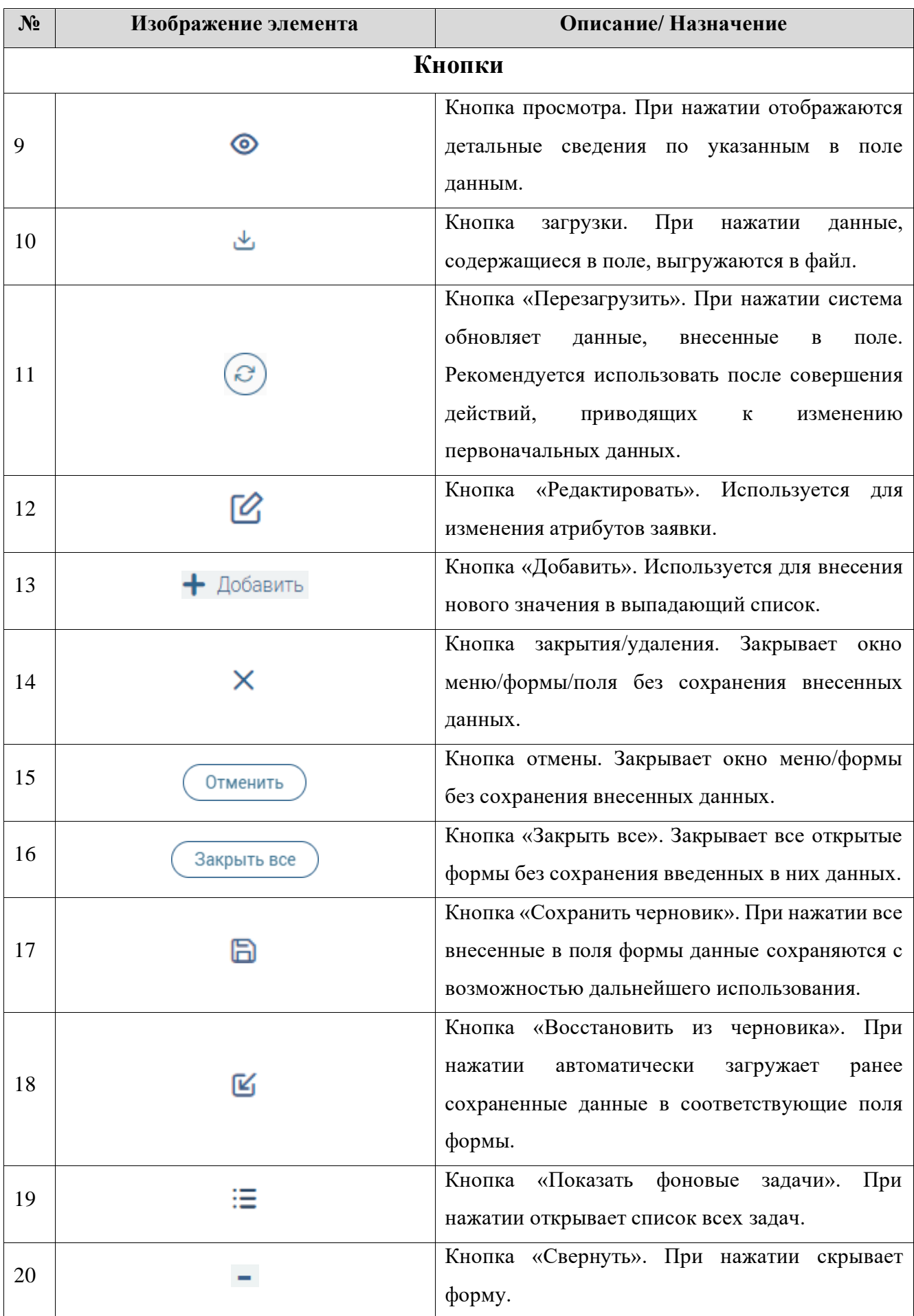

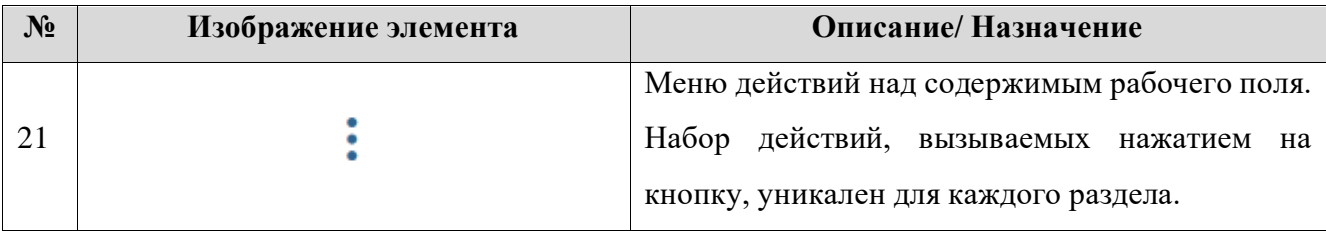

### <span id="page-12-0"></span>**2 ЭТАПЫ ПРОВЕДЕНИЯ РАСПРЕДЕЛЕНИЯ**

Проведение распределения разрешений включает следующие этапы:

- создание сезонов охоты  $(\pi, 3.1)$  $(\pi, 3.1)$ ;
- настройка квоты/нормы добычи охотресурсов в созданных сезонах (п. [3.1.1\)](#page-16-0);
- открытие сезонов (п. [3.1.2\)](#page-17-0);
- проведение первичного распределения (п. [5.2.1\)](#page-26-1);
- отправка статусов по заявлениям (п. [5.2.3\)](#page-29-0);
- проведение повторного распределения (п. [5.2.2\)](#page-28-0);
- отправка статусов по заявлениям (п. [5.2.3\)](#page-29-0).

Также система автоматически проверяет все поступившие заявления на распределение по следующим критериям:

- проверка корректности данных заявления;
- проверка наличия указанного сезона охоты (в списке закрытых);
- проверка наличия указанного ресурса к распределению разрешений в найденном сезоне охоты;
- проверка отсутствия повторных заявок (заявитель не подал несколько заявлений с одинаковыми данными).

Если какая-либо из проверок не пройдена, то система автоматически переносит заявку в подраздел «Завершенные заявления к распределению» со статусом «*Отказано*» и указанием непройденной проверки в столбце «Состояние». Заявителю в ЕЛК направляется уведомление об отказе с указанием причины.

Если все проверки пройдены, то заявление допускается к первичному распределению. В ЕЛК заявителя направляется уведомление о принятии заявления к распределению.

### <span id="page-13-0"></span>**3 УПРАВЛЕНИЕ СЕЗОНАМИ ОХОТЫ**

#### **3.1 Создание сезонов для проведения распределения**

<span id="page-13-1"></span>Перейдите в подраздел «Закрытые сезоны (администратор)» [\(Рисунок 9\)](#page-13-2) – выберите в меню раздел «Сезоны» и в его панели навигации нажмите на одноименную вкладку. Обратите внимание, создание и настройка сезонов охоты доступно только пользователям с ролью «Администратор ведомства (Охота)».

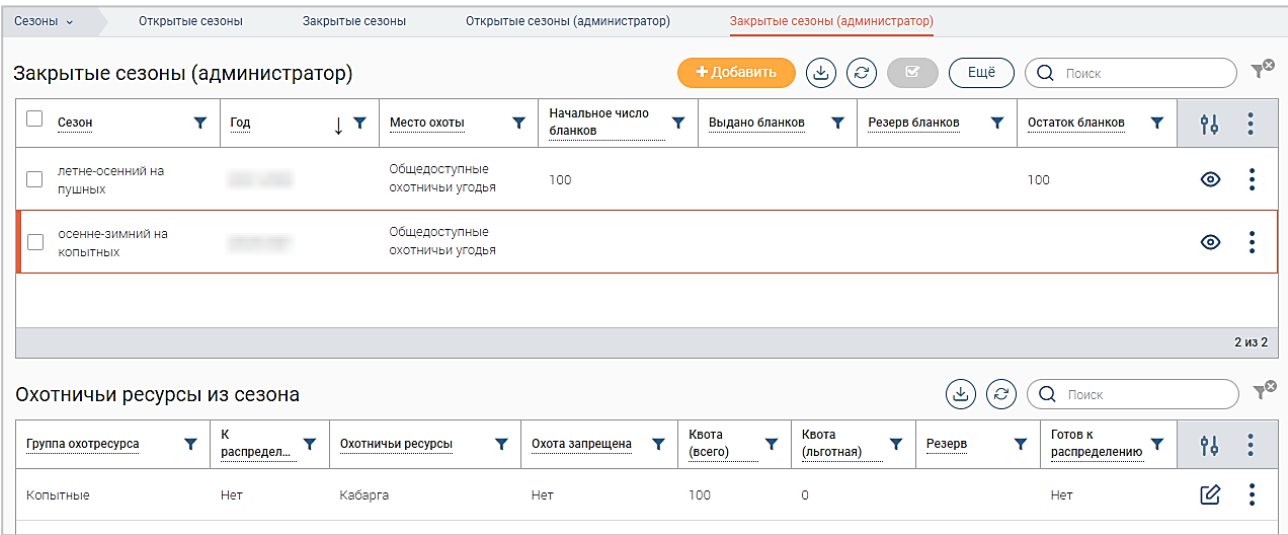

Рисунок 9 – Подраздел «Закрытые сезоны (администратор)»

<span id="page-13-2"></span>**Для создания сезонов** в подразделе «Закрытые сезоны (администратор)» нажмите кнопку «  $\overline{\text{E}}$  и в открывшемся окне нажмите кнопку «  $\overline{\text{E}}$  Массовое создание сезонов » [\(Рисунок 10\)](#page-13-3).

| Закрытые сезоны (администратор)              |                             | + Добавить<br>$\overline{\mathbb{C}}$<br>Ещё<br>۰Ψ. |
|----------------------------------------------|-----------------------------|-----------------------------------------------------|
| Год<br>Сезон<br>---------<br>--------------- | Е Массовое создание сезонов | ⇒ Открыть все сезоны и создать лоты                 |

Рисунок 10 – Кнопка массового создания сезонов

<span id="page-13-3"></span>В открывшейся форме [\(Рисунок 11\)](#page-13-4) выберите сезон, год и места охоты в одноименных

полях, при необходимости отредактируйте автоматически заполненный комментарий.

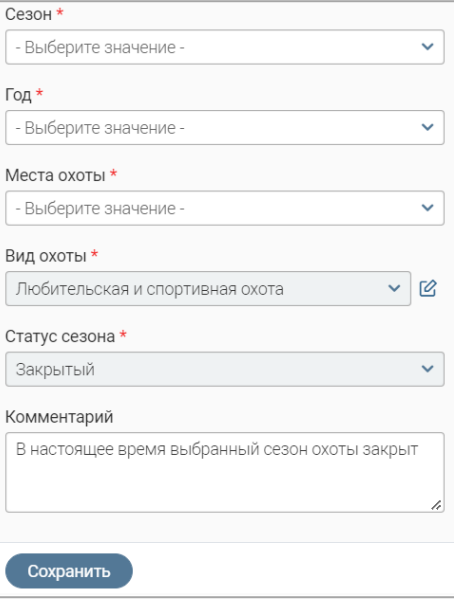

<span id="page-13-4"></span>14 Рисунок 11 – Форма создания сезонов

Поля «Вид охоты» и «Статус сезона» заполняются системой автоматически и недоступны для редактирования.

Обратите внимание, в поле «Места охоты» доступен выбор нескольких значений одновременно – нажмите на поле, отметьте чекбоксы нужных районов и нажмите «  $\overline{\text{Goros}}$  » [\(Рисунок 12\)](#page-14-0). Выбранные районы отобразятся в поле.

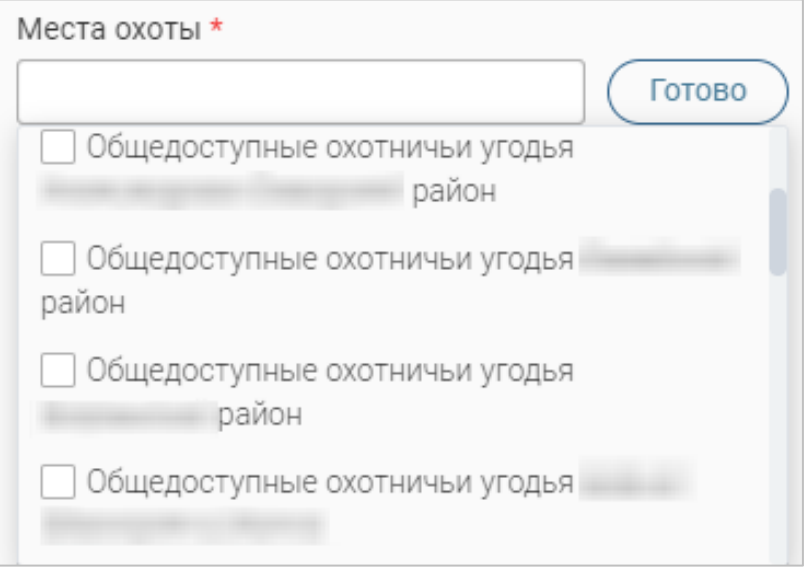

Рисунок 12 – Множественный выбор района охоты

<span id="page-14-0"></span>После выбора сезона в форме создания отображается блок полей «Сезон: <Название выбранного сезона>» [\(Рисунок 13\)](#page-14-1), в котором доступен выбор охотничьих ресурсов.

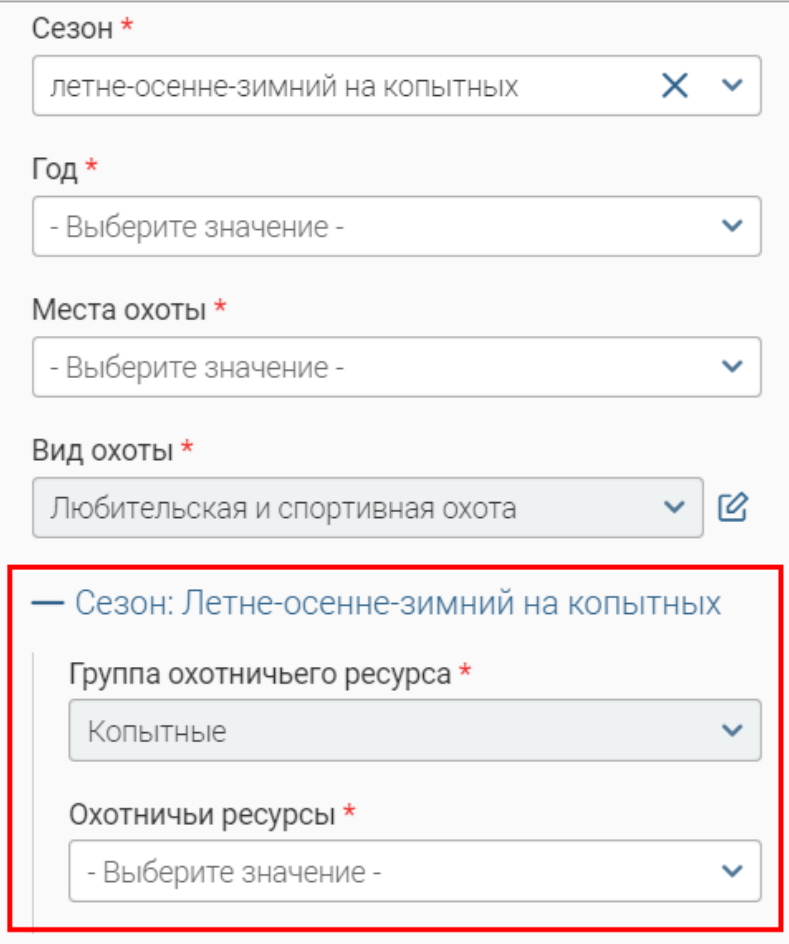

<span id="page-14-1"></span>Рисунок 13 – Блок полей «Сезон»

Для добавления охотничьих ресурсов нажмите на одноименное поле и в раскрывшемся списке нажмите « + Добавить ». В открывшейся форме [\(Рисунок 14\)](#page-15-0) выберите вид ресурса и укажите сроки осуществления охоты в одноименных полях. Оставьте чекбокс «К распределению» отмеченным.

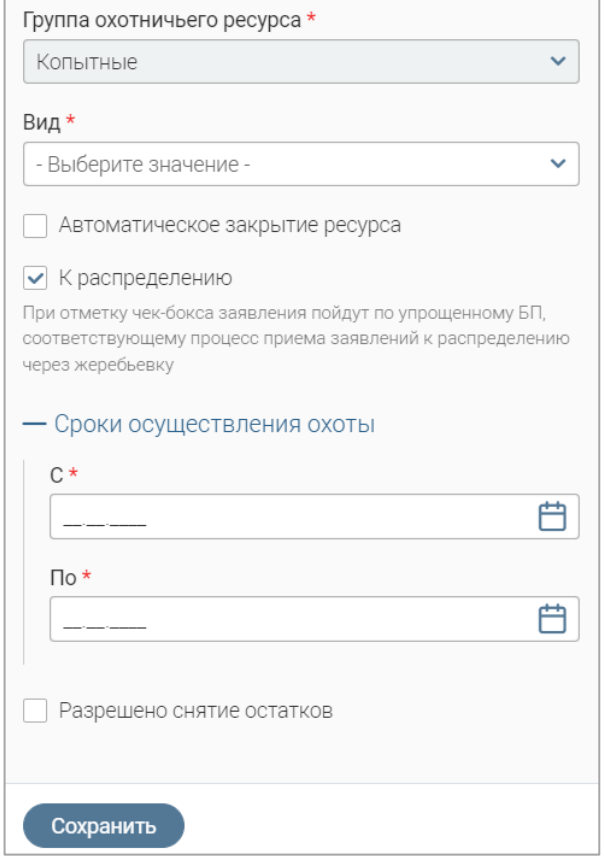

Рисунок 14 – Форма добавления охотничьего ресурса

<span id="page-15-0"></span>Для автоматического закрытия возможности добычи добавляемого охотресурса после завершения срока осуществления охоты отметьте чекбокс «Автоматическое закрытие ресурса».

Для перевода остатков льготных охотресурсов в нельготные отметьте чекбокс и в раскрывшемся поле укажите количество дней до окончания охоты, когда произойдет перевод ресурсов [\(Рисунок 15\)](#page-15-1).

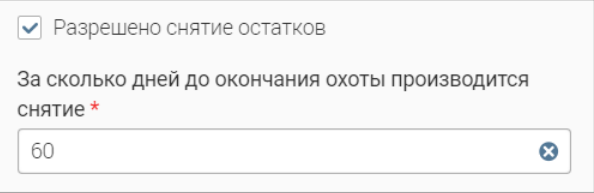

Рисунок 15 – Настройка разрешения снятия остатков

<span id="page-15-1"></span>По завершении ввода нажмите кнопку  $\langle \cdot \rangle$  <sup>сохранить</sup> в форме добавления охотресурса – он отобразится в одноименном поле формы создания сезонов. Для добавления других охотресурсов повторите вышеописанные действия для каждого из них.

**Обратите внимание, настройка квоты добычи охотресурса производится после создания сезонов (подробнее в п. [3.1.1\)](#page-16-0).**

После внесения данных в форму создания сезонов нажмите в ней кнопку « Сохранить сезоны отобразятся в таблице подраздела.

#### <span id="page-16-0"></span>**3.1.1 Добавление квоты, удаление ресурса из сезона**

Действия доступны в подразделе «Закрытые сезоны (администратор)».

**Для добавления квоты** нажмите ЛКМ на строку сезона, в таблице «Охотничьи ресурсы из сезона» нажмите « » в строке нужного ресурса и в открывшемся меню выберите действие «Добавить квоту/норму» [\(Рисунок 16\)](#page-16-1).

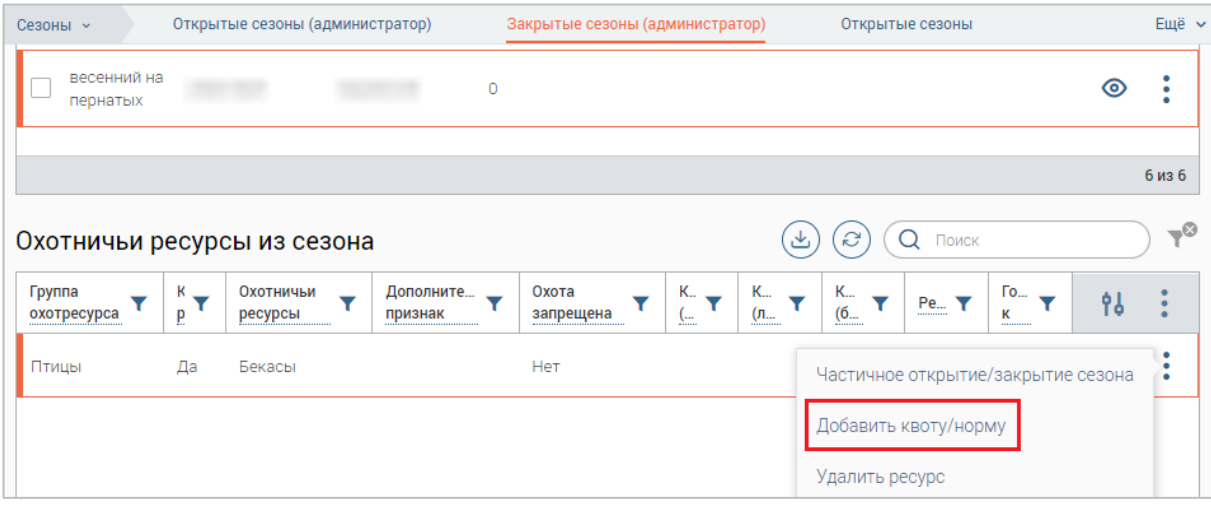

Рисунок 16 – Действие «Добавить квоту/норму»

<span id="page-16-1"></span>В открывшейся форме [\(Рисунок 17\)](#page-16-2) при необходимости выберите вид охотресурса в поле «Вид» и скорректируйте сроки осуществления охоты в соответствующих полях.

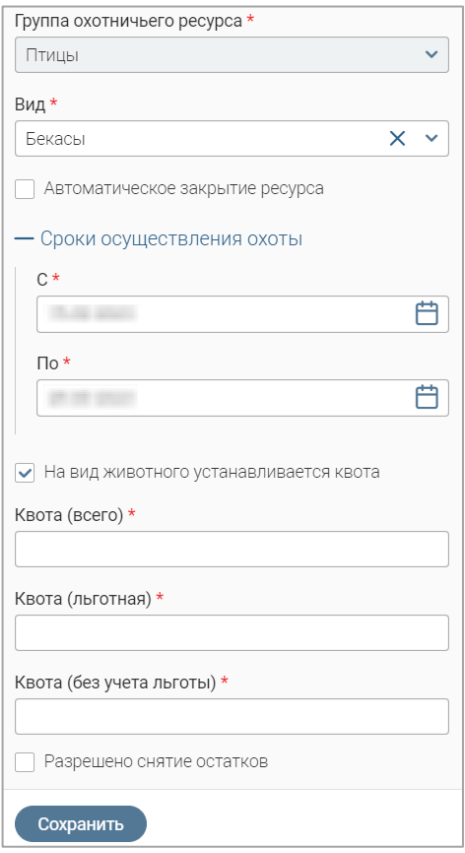

<span id="page-16-2"></span>Рисунок 17 – Форма добавления квоты охотресурса

Для автоматического закрытия возможности добычи охотресурса после завершения срока осуществления охоты отметьте чекбокс «Автоматическое закрытие ресурса».

Заполните поле «Квота (всего)». Обратите внимание, после ввода значения в поле «Квота (всего)» поля «Квота (льготная)» и «Квота (без учета льготы)» заполняются автоматически, при этом процентное соотношение квот определяется настройками системы. Для редактирования значений в этих полях нажмите « » и введите нужные данные.

Если необходимо перевести льготные остатки ресурсов в нельготные, отметьте чекбокс «Разрешено снятие остатков» и в раскрывшемся поле укажите количество дней до окончания охоты, когда произойдет перевод ресурсов [\(Рисунок 18\)](#page-17-1).

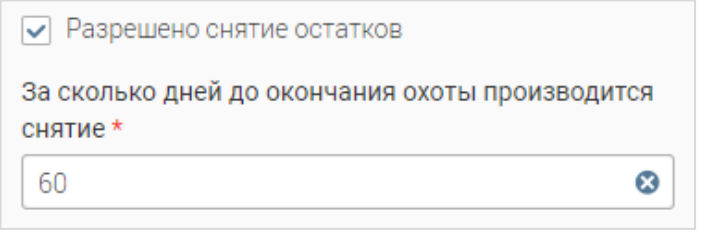

Рисунок 18 – Поля для настройки квоты

<span id="page-17-1"></span>По завершении заполнения формы добавления квоты охотресурса нажмите в ней кнопку « $\left( \frac{\text{Сохранить}}{\text{рхранить}} \right)$ ».

**Для удаления ресурса из сезона** нажмите ЛКМ на строку сезона, в таблице «Охотничьи ресурсы из сезона» нажмите « » в строке нужного ресурса и в открывшемся меню выберите «Удалить ресурс». Подтвердите действие в окне уведомления, нажав кнопку  $\frac{V_{\text{A}}}{V_{\text{B}}}}$  [\(Рисунок 19\)](#page-17-2).

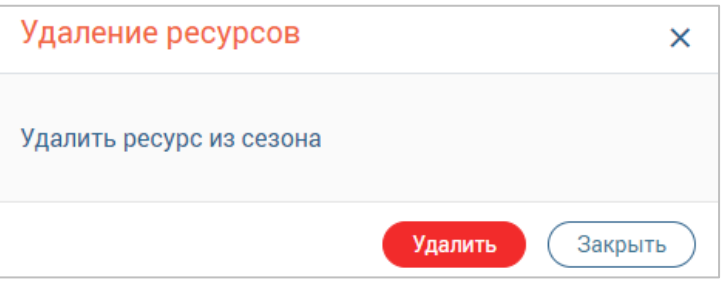

Рисунок 19 – Подтверждение удаления ресурса

#### <span id="page-17-2"></span>**3.1.2 Открытие/закрытие сезонов**

<span id="page-17-0"></span>**Для открытия сезонов** (действие выполняется для всех сезонов, в которых для всех ресурсов настроена квота/норма и признак «К распределению» имеет значение *«Да»*) нажмите кнопку « <sup>Ещё</sup> » над таблицей подраздела и в открывшемся окне нажмите кнопку  $\Rightarrow$  Открыть все сезоны и создать лоты >>> [\(Рисунок 20\)](#page-17-3).

<span id="page-17-3"></span>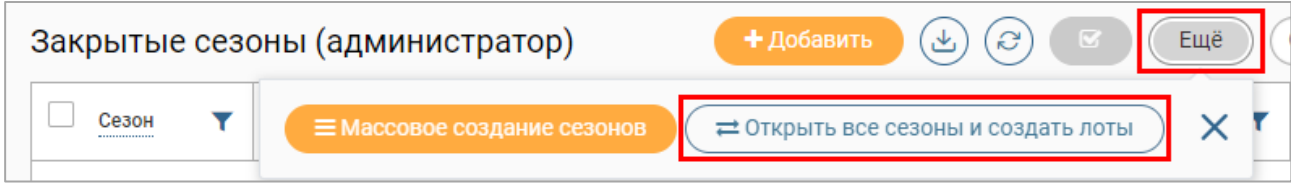

Рисунок 20 – Кнопка открытия всех сезонов

По завершении обработки сезоны перейдут в подразделы «Открытые сезоны (администратор)», автоматически сформируются остатки по лимитируемым видам охотничьих ресурсов (подраздел «Остатки» – подробнее см. п. [4.1\)](#page-21-1), также сформируются лоты для жеребьевки, доступные для дальнейшей обработки (при этом в таблице подраздела «Результаты распределения» отобразится соответствующая запись о лоте – подробнее см. п. [5.1\)](#page-24-1).

#### **Обратите внимание, с открытием сезонов охоты заканчивается прием заявлений на участие в распределении.**

**Для закрытия сезона** перейдите в подраздел «Открытые сезоны (администратор)», нажмите « » в строке нужного сезона и выберите действие «Закрыть сезон» [\(Рисунок 21\)](#page-18-0).

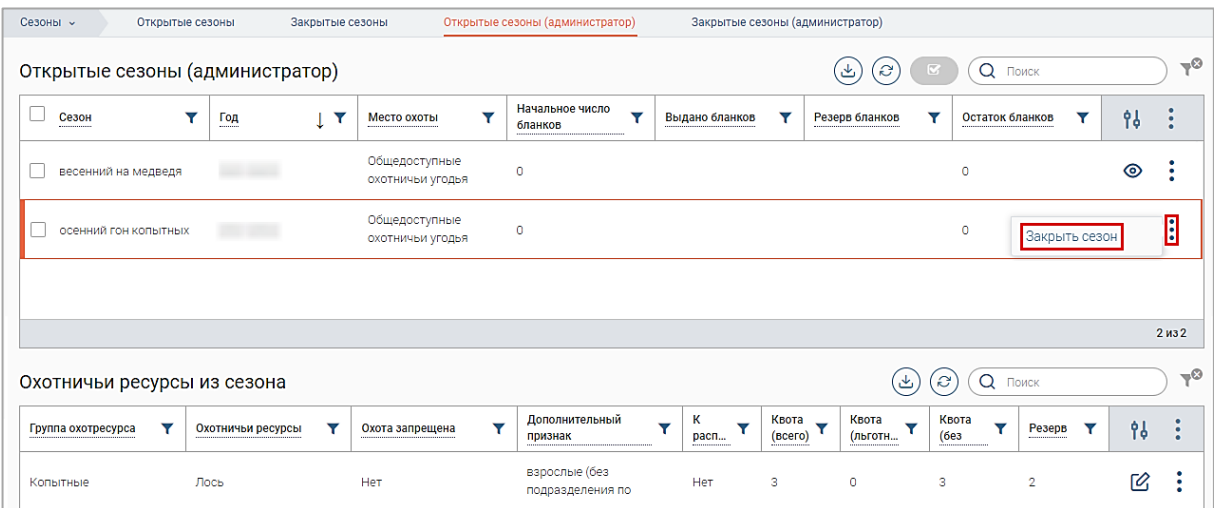

Рисунок 21 – Подраздел «Открытые сезоны (администратор)»

В открывшейся форме [\(Рисунок 22\)](#page-18-1) укажите причину закрытия сезона в одноименном

<span id="page-18-0"></span>поле и нажмите « <sup>Закрыть сезон</sup> ».

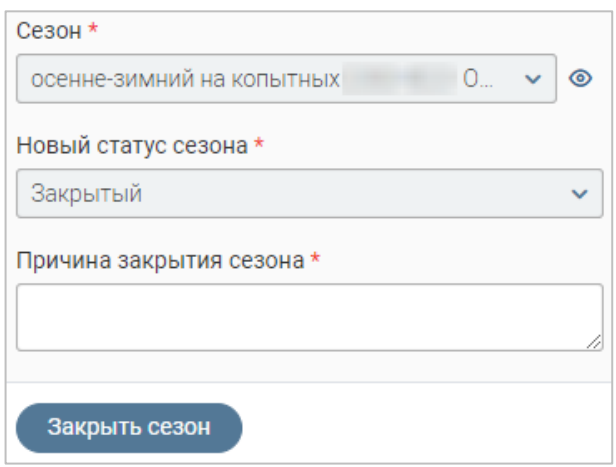

Рисунок 22 – Закрытие сезона

Сезон перейдет в подраздел «Закрытые сезоны (администратор)».

<span id="page-18-1"></span>**Для одновременного закрытия нескольких сезонов** отметьте чекбоксы в начале их строк, нажмите кнопку « » над таблицей подраздела и в открывшемся меню нажмите кнопку « <sup>( В Закрыть сезон</sup>)» [\(Рисунок 23\)](#page-19-1). В открывшейся форме (аналогичной форме закрытия

одного сезона – [Рисунок 22\)](#page-18-1) укажите в одноименном поле причину закрытия сезонов и нажмите « Сохранить

| Открытые сезоны (администратор) |         |                                                  | S                       |                 |  |
|---------------------------------|---------|--------------------------------------------------|-------------------------|-----------------|--|
| Сезон<br>-----------------      | Год<br> | Место<br>охоты<br>------------------------------ | Hay<br>ЧИС<br>--------- | ⊟ Закрыть сезон |  |
| летне-<br>осенний на            |         | Общедоступн<br>ые охотничьи                      | 100                     |                 |  |
| осенне-<br>зимний на            |         | Общедоступн<br>ые охотничьи                      |                         |                 |  |

Рисунок 23 – Закрытие нескольких сезонов

<span id="page-19-1"></span>Система также предусматривает **автоматическое закрытие сезона**, если **во всех** добавленных в него охотничьих ресурсах был отмечен чекбокс «Автоматическое закрытие ресурса» (см. п[.3.1.1\)](#page-16-0) и срок закрытия уже наступил.

#### **3.2 Просмотр сезона**

<span id="page-19-0"></span>Просмотр информации о сезонах (без возможности их редактирования) доступен в подразделах «Открытые сезоны» и «Закрытые сезоны».

Для просмотра информации по сезонам (открытым и закрытым) перейдите в раздел «Сезоны» и нажмите на вкладку нужного подраздела [\(Рисунок 24](#page-19-2) – на примере подраздела «Открытые сезоны»).

| Открытые сезоны              |                         |                      |                      | $\mathcal{C}$<br>O                 | Поиск              | $\rightarrow \circ$    |    |             |
|------------------------------|-------------------------|----------------------|----------------------|------------------------------------|--------------------|------------------------|----|-------------|
| Сезон<br>-----------------   | Y<br>Год<br>----------- | Место<br>охоты       | Начальн<br>число<br> | Выдано<br>бланков<br>              | Резерв<br>бланков  | Остаток<br>бланков<br> | 96 | ۰<br>٠      |
| летне-осенний на<br>пушных   |                         | Общедоступ<br>ные    | 100                  |                                    |                    | 100                    | ⊚  |             |
| осенне-зимний на<br>КОПЫТНЫХ |                         | Общедоступ<br>ные    |                      |                                    |                    |                        | ◉  |             |
|                              |                         |                      |                      |                                    |                    |                        |    | 2 из 2      |
| Охотничьи ресурсы из сезона  |                         |                      |                      |                                    | $\mathcal{C}$<br>O | Поиск                  |    | $\neg$      |
| Группа охотресурса           | к<br>распределен        | Охотничьи<br>ресурсы |                      | Дополнительный<br>признак          |                    | Охота запрещена<br>Y   | 94 | ۰<br>٠<br>٠ |
| Копытные                     | Нет                     | Кабарга              |                      | самцы (без деления<br>по возрасту) | <b>Het</b>         |                        | ര  |             |

Рисунок 24 – Подраздел «Открытые сезоны»

<span id="page-19-2"></span>**Для просмотра информации о сезоне** нажмите « » в его строке, откроется форма, аналогичная форме создания сезона [\(Рисунок 11\)](#page-13-4), но недоступная для редактирования.

**Для просмотра списка добавленных в сезон охотресурсов** нажмите ЛКМ на строку нужного сезона, перечень охотресурсов отобразится в таблице «Охотничьи ресурсы из сезона».

**Для просмотра информации об охотресурсе** [\(Рисунок 25\)](#page-20-0) нажмите « » в его строке в таблице «Охотничьи ресурсы из сезона».

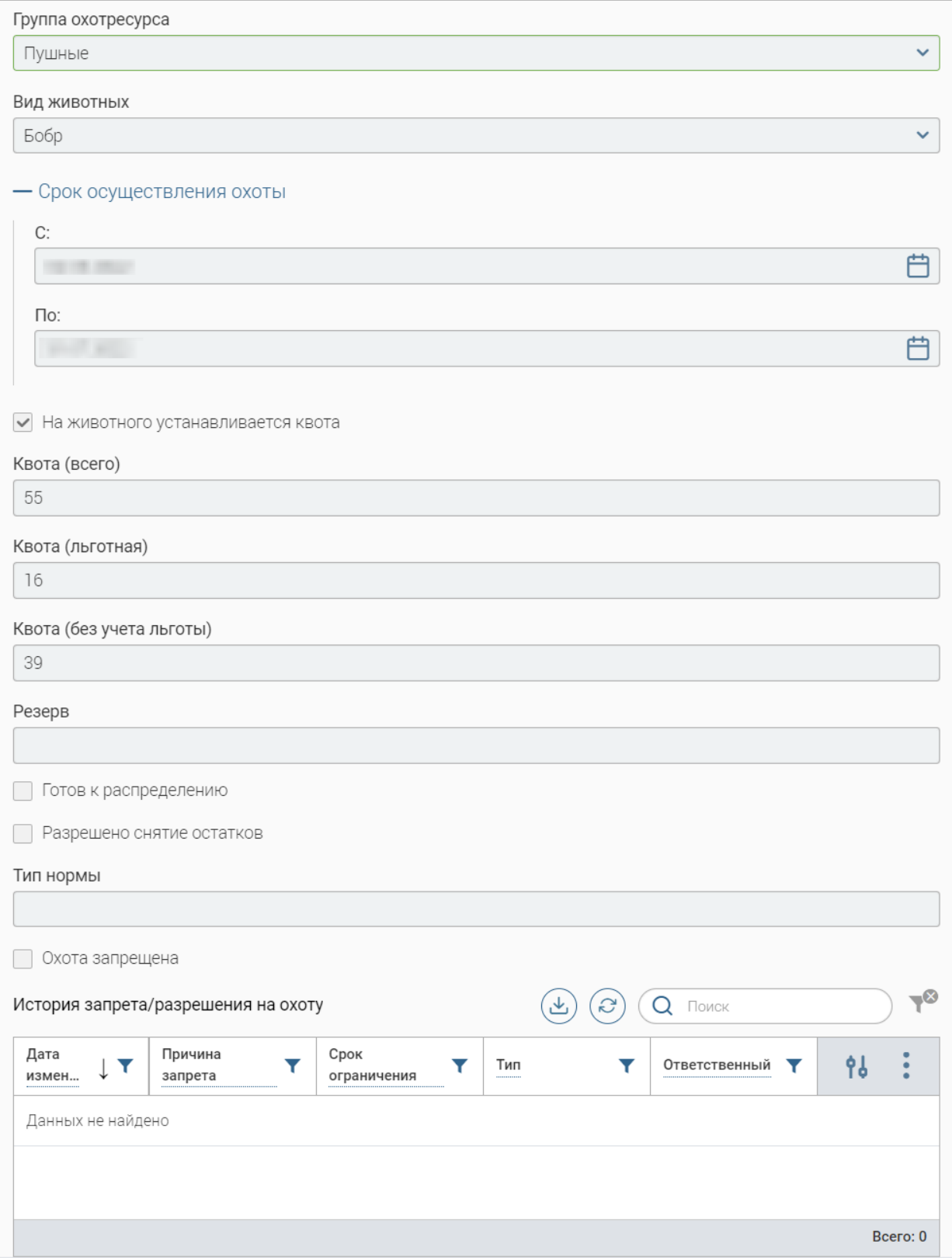

<span id="page-20-0"></span>Рисунок 25 – Форма просмотра информации об охотресурсе

### <span id="page-21-0"></span>**4 УЧЕТ ОХОТРЕСУРСОВ**

#### **4.1 Остатки**

<span id="page-21-1"></span>В подразделе [\(Рисунок 26\)](#page-21-2) автоматически формируется справочник остатков охотничьих ресурсов.

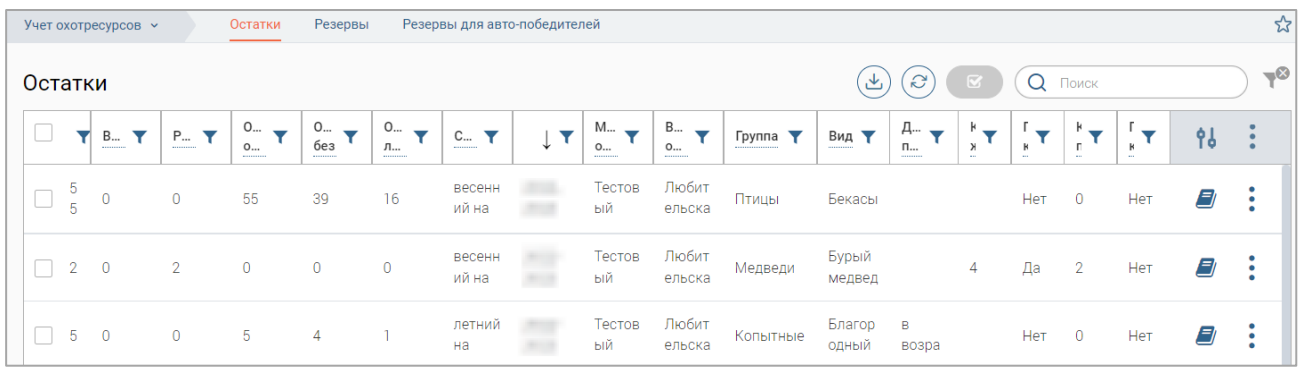

Рисунок 26 – Подраздел «Остатки»

<span id="page-21-2"></span>Каждая запись отображает количество выданных и зарезервированных разрешений (столбцы «Выдано» и «Резерв»), льготный (для участников биотехнических мероприятий) и общий остаток (столбцы «Ост. льготный», «Ост. без льготы», «Ост. общий»), и сумму всех разрешений («Всего») по конкретному охотресурсу.

**Для просмотра записи** [\(Рисунок 27\)](#page-21-3) нажмите « » в ее строке и выберите «Посмотреть» либо дважды нажмите ЛКМ на ее строку.

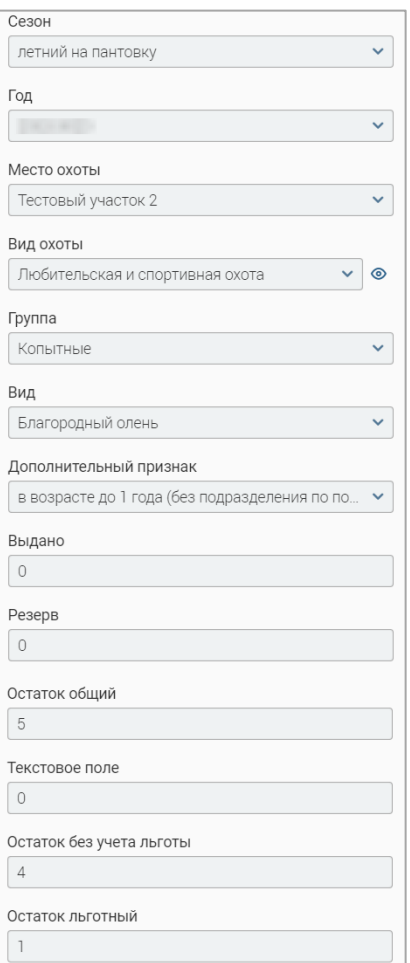

<span id="page-21-3"></span>Рисунок 27 – Форма просмотра записи об остатках

Для просмотра истории изменений записи [\(Рисунок 28\)](#page-22-1) нажмите «<sup>1</sup>» в ее строке.

| Скрыть записи без комментариев                                                                                                    |                                        |                                                                                   |  |  |  |  |  |  |  |  |  |  |
|----------------------------------------------------------------------------------------------------|----------------------------------------|-----------------------------------------------------------------------------------|--|--|--|--|--|--|--|--|--|--|
| 12:31:31<br>Изменения от<br>Изменения были сделаны бизнес процессом. ИД процесса<br>Комментарии к изменениям не указаны либо не обязательны.<br>Экземпляр создан вручную |                                        |                                                                                   |  |  |  |  |  |  |  |  |  |  |
| Поле                                                                                                    | Было                                   | Стало                                                                             |  |  |  |  |  |  |  |  |  |  |
| Вид охоты                                                                                                    |                                        | Значение неизвестно Любительская и спортивная охота                               |  |  |  |  |  |  |  |  |  |  |
| Остаток общий                                                                                                    | Значение неизвестно 5                  |                                                                                   |  |  |  |  |  |  |  |  |  |  |
| Вид                                                                                                    | Значение неизвестно Благородный олень  |                                                                                   |  |  |  |  |  |  |  |  |  |  |
| Готов к распределению                                                                                                    | Значение неизвестно false              |                                                                                   |  |  |  |  |  |  |  |  |  |  |
| Готов к повторному распределению                                                                                                    | Значение неизвестно false              |                                                                                   |  |  |  |  |  |  |  |  |  |  |
| Год                                                                                                    | Значение неизвестно                    |                                                                                   |  |  |  |  |  |  |  |  |  |  |
| Группа                                                                                                    | Значение неизвестно Копытные           |                                                                                   |  |  |  |  |  |  |  |  |  |  |
| Остаток пьготный                                                                                                    | Значение неизвестно 1                  |                                                                                   |  |  |  |  |  |  |  |  |  |  |
| К повторной жеребьёвке                                                                                                    | Значение неизвестно 0                  |                                                                                   |  |  |  |  |  |  |  |  |  |  |
| Выдано                                                                                                    | Значение неизвестно 0                  |                                                                                   |  |  |  |  |  |  |  |  |  |  |
| Остаток без учета льготы                                                                                                    | Значение неизвестно 4                  |                                                                                   |  |  |  |  |  |  |  |  |  |  |
| Сезон                                                                                                    | Значение неизвестно летний на пантовку |                                                                                   |  |  |  |  |  |  |  |  |  |  |
| Место охоты                                                                                                    | Значение неизвестно Тестовый участок 2 |                                                                                   |  |  |  |  |  |  |  |  |  |  |
| Дополнительный признак                                                                                                    |                                        | Значение неизвестно в возрасте до 1 года (без подразделения по половому признаку) |  |  |  |  |  |  |  |  |  |  |
| Резерв                                                                                                    | Значение неизвестно 0                  |                                                                                   |  |  |  |  |  |  |  |  |  |  |

Рисунок 28 – История изменений записи

#### <span id="page-22-1"></span>**4.2 Резервы**

<span id="page-22-0"></span>В подразделе [\(Рисунок 29\)](#page-22-2) автоматически формируется реестр резервов в процессе оказания услуг. После регистрации заявления в системе для него автоматически формируется резерв ресурса и запись об этом вносится в реестр.

| Учет охотресурсов <b>v</b> |                                                          | Остатки              | Резервы                    |                                   | Резервы для авто-победителей |                         |                                  |                          |                 |                                   |                      | ☆                            |  |
|----------------------------|----------------------------------------------------------|----------------------|----------------------------|-----------------------------------|------------------------------|-------------------------|----------------------------------|--------------------------|-----------------|-----------------------------------|----------------------|------------------------------|--|
|                            | $-\infty$<br>$\mathcal{C}$<br>Резервы<br>Поиск<br>也<br>Q |                      |                            |                                   |                              |                         |                                  |                          |                 |                                   |                      |                              |  |
| Зая<br>------------        | Заяви<br>▼<br>,,,,,,,,,,,,,,,,                           | Год<br><b>MARKET</b> | Сезон<br>▼<br>------------ | Место<br>охоты<br>*************** | Виды<br>,,,,,,,,,,,,         | Общий<br>,,,,,,,,,,,,,, | Без<br>учета<br>---------------- | Льгот<br>--------------- | Д<br>۸<br>p<br> | Дата<br>снятия<br>--------------- | Статус<br>резер<br>  | 96<br>$\bullet$<br>$\bullet$ |  |
| <b>BOX</b>                 |                                                          |                      | весенний<br>на             | Тестовый<br>участок 1             | Бурый<br>медведь             |                         |                                  | $\mathbf{0}$             |                 |                                   | Резерв не<br>оплачен | $\circledcirc$               |  |
| <b>SILE</b>                |                                                          |                      | Болотно-<br>луговая        | Тестовый<br>участок 1             | Вальдшнеп                    |                         |                                  | $\bf{0}$                 |                 |                                   | Резерв<br>КВОТЫ      | $\circledcirc$               |  |
| m                          |                                                          |                      | Болотно-<br>луговая        | Тестовый<br>участок 1             | Вальдшнеп                    |                         |                                  | $\mathbf{0}$             |                 |                                   | Резерв<br>оплачен    | $\circledcirc$               |  |

Рисунок 29 – Подраздел «Резервы»

<span id="page-22-2"></span>Если по заявлению принято отрицательное решение, заявитель не пришел за разрешением или не оплатил пошлину – резерв снимается и становится доступен для повторного резервирования.

**Для просмотра записи** [\(Рисунок 30\)](#page-22-3) нажмите « » в ее строке.

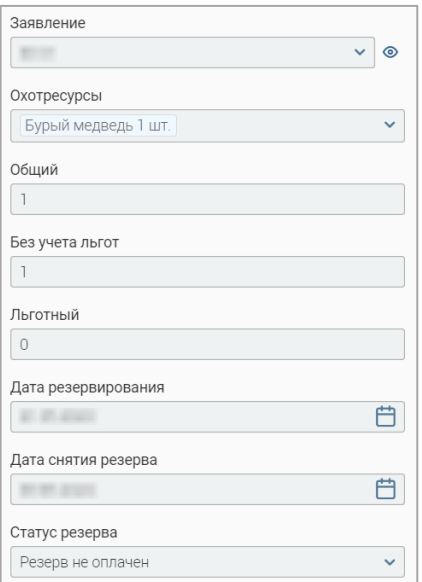

<span id="page-22-3"></span>Рисунок 30 – Форма просмотра записи о резерве

#### **4.3 Резервы для авто-победителей**

<span id="page-23-0"></span>В подразделе [\(Рисунок 31\)](#page-23-1) автоматически формируется реестр резервов, который наполняется при проведении распределения, в котором количество доступных ресурсов было больше, чем количество заявлений к распределению – при этом для всех заявлений, участвующих в такой жеребьевке, формируется резерв и записи об этом вносятся в реестр автопобедителей. Остатки ресурса становятся доступны для распределения без проведения жеребьевки.

| Учет охотресурсов $\sim$           |                                                            | Остатки      | Резервы                |                       | Резервы для авто-победителей |                             |                  |                                                               |                                              |                                                                             |                                         |      | ☆  |
|------------------------------------|------------------------------------------------------------|--------------|------------------------|-----------------------|------------------------------|-----------------------------|------------------|---------------------------------------------------------------|----------------------------------------------|-----------------------------------------------------------------------------|-----------------------------------------|------|----|
|                                    | S<br>Резервы для победителей жеребьёвки<br>Поиск<br>ٹ<br>Q |              |                        |                       |                              |                             |                  |                                                               |                                              |                                                                             |                                         |      | –೦ |
| Заявле<br>$\overline{\phantom{a}}$ | Заявитель<br>$\overline{\phantom{0}}$<br>                  | Год<br>▼<br> | Сезон<br>              | Место<br>охоты<br>    | Виды Т<br>                   | Общий ▼<br>---------------- | Без<br>учета<br> | Льготный<br>$\overline{\phantom{a}}$<br>--------------------- | Дата<br>$\overline{\phantom{a}}$<br>резервир | Дата<br>$\overline{\phantom{a}}$<br>СНЯТИЯ<br>----------------------------- | Ста<br>pe <sub>3</sub><br>------------- | -95. |    |
| ٠                                  |                                                            |              | весенний<br>на медведя | Тестовый<br>участок 5 | Бурый<br>медведь             |                             |                  | $\mathbf{0}$                                                  |                                              |                                                                             | Резерв<br>He                            | ⊚    |    |
| m                                  |                                                            |              | весенний<br>на медведя | Тестовый<br>участок 5 | Бурый<br>медведь             |                             |                  | $\overline{0}$                                                |                                              |                                                                             | Резерв<br>оплачен                       | ⊚    |    |

Рисунок 31 – Подраздел «Резервы для авто-победителей»

<span id="page-23-1"></span>**Для просмотра записи о резерве** [\(Рисунок 32\)](#page-23-2) нажмите кнопку « » в ее строке.

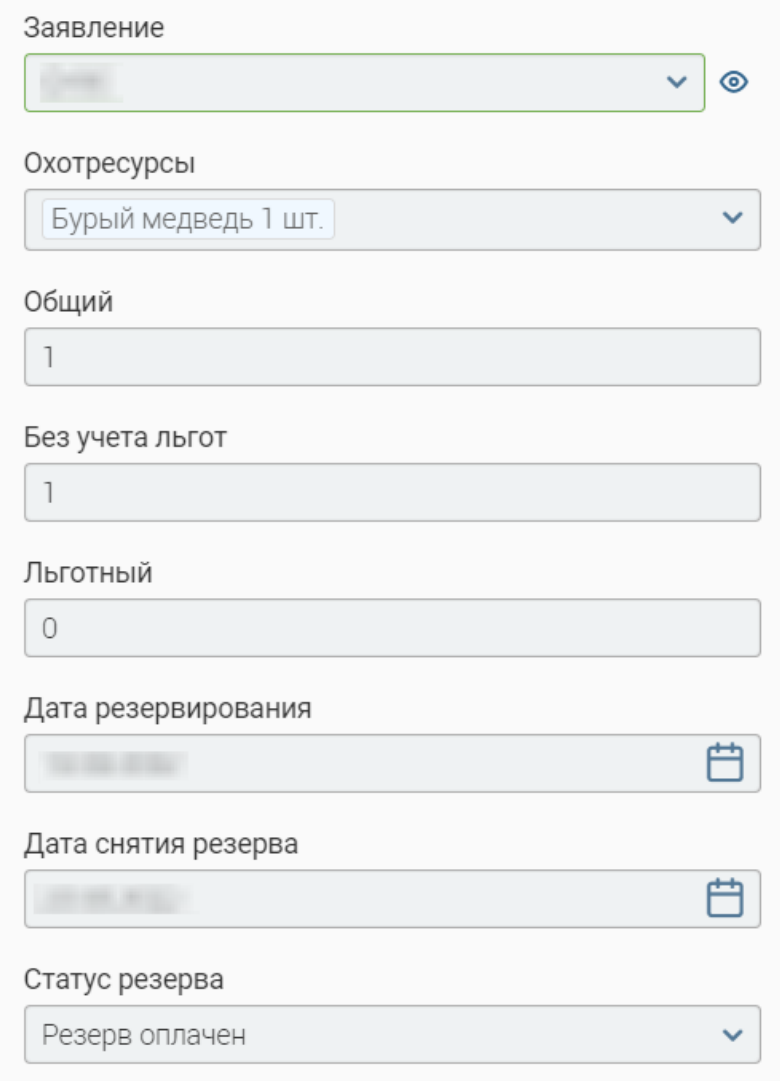

<span id="page-23-2"></span>Рисунок 32 – Форма просмотра записи о резерве

### <span id="page-24-0"></span>**5 РАСПРЕДЕЛЕНИЕ РАЗРЕШЕНИЙ**

#### **5.1 Просмотр лотов для проведения распределения**

<span id="page-24-1"></span>В лот для проведения распределения входят заявления, объединенные следующими признаками:

- сезон охоты;
- район охоты;
- объект охоты;
- половозрастной признак объекта охоты.

Созданные при открытии сезонов лоты отображаются в подразделе «Распределение заявлений» [\(Рисунок 33\)](#page-24-2). Для перехода к подразделу выберите в меню раздел «Распределение» и в его панели навигации нажмите на одноименную вкладку.

| Распределение - |                 |                          | Заявления к распределению 6       |                   |                  | Заявления к повторному распределению @ |                                            |                |                      |                                      |                                |                |                            |
|-----------------|-----------------|--------------------------|-----------------------------------|-------------------|------------------|----------------------------------------|--------------------------------------------|----------------|----------------------|--------------------------------------|--------------------------------|----------------|----------------------------|
|                 |                 | Результаты распределения |                                   |                   |                  | + Провести распределение               |                                            | $\mathbf{F}$   | $\mathcal{C}$        | $\alpha$<br>Ещё<br>Поиск             |                                |                | $\mathbb{F}^{\mathcal{O}}$ |
| Год<br>۷        | P<br>Y<br>0     | Сезон<br>۷<br>охоты      | Объект<br>۲<br>охоты              | По<br>Y<br>CO     | Запу<br>Y<br>жер | Же<br>зап                              | Ko<br>Y<br>$\downarrow$ $\mathbf{r}$<br>ПО | Ko<br>pa       | P<br>۲<br>۳<br>B     | Тип<br>۲<br>жеребье                  | $\mathbf{C}$<br>۷<br><b>no</b> | 94             | $\ddot{\cdot}$             |
|                 | Общед<br>оступн | осенний<br><b>TOH</b>    | Благородн<br>ый олень             | взросл<br>ые (без |                  |                                        | 3                                          | 3              | $\overline{3}$       | Первичная<br>жеребьёвка              | Да                             | $\circledcirc$ | $\vdots$                   |
|                 | Общед<br>оступн | весенний<br>на           | Медведь<br>(за                    |                   |                  |                                        | 3                                          | $\overline{2}$ | $\overline{2}$       | Первичная<br>жеребьёвка              | Да                             | $\circledcirc$ | $\vdots$                   |
|                 | Общед<br>оступн | осенний<br><b>TOH</b>    | Косуля<br>сибирская               | взросл<br>ые (без |                  |                                        |                                            |                |                      |                                      | Нет                            | $\circledcirc$ | $\vdots$                   |
|                 | Общед<br>оступн | летне-<br>осенне-        | Дикий<br>северный                 | без<br>подраз     |                  |                                        | $\mathbf{1}$                               | $\mathbf{1}$   | $\mathbf{I}$         | Повторная<br>жеребьёвка              | Да                             | ⊚              | $\vdots$                   |
|                 | Общед<br>оступн | весенний<br>на           | Медведь<br>(за                    |                   |                  |                                        |                                            |                |                      |                                      | Нет                            | $\circledcirc$ | $\ddot{\cdot}$             |
|                 |                 |                          |                                   |                   |                  |                                        |                                            |                |                      |                                      |                                |                | 180 из 776                 |
|                 |                 |                          | Заявки к распределению разрешений |                   |                  |                                        |                                            |                | Результат жеребьёвки |                                      |                                |                |                            |
|                 |                 | (ٹ                       | e<br>Q                            | Поиск             |                  | $\nabla^{\mathcal{O}}$                 |                                            |                | ىغ                   | $\mathbf{c}$<br>$\mathsf Q$<br>Поиск |                                |                | $\nabla$                   |
| Номер (ВнД) ▼   |                 | Номер<br>Υ<br>(BxA)      | Y<br>Статус                       | Канал<br>подачи   | Y                | ٠<br>96<br>٠                           | Номер<br>(ВнД)                             | ↑<br>Y         | Ном<br>Y<br>(BxA)    | Y<br>Статус                          | Канал<br>۷<br>пода             | 96             | $\ddot{\cdot}$             |
| 35              |                 | 35                       | Отказано в<br>выдаче              | Личный<br>прием   |                  | ⊚                                      | 36                                         |                | 36                   | Положительн<br>ый результат          | Личный<br>прием                | ◉              |                            |
| 36              |                 | 36                       | Положительн<br>ый результат       | Личный<br>прием   |                  | ◉                                      | 37                                         |                | 37                   | Положительн<br>ый результат          | Личный<br>прием                | ◉              |                            |
| 37              |                 | 37                       | Положительн<br>ый результат       | Личный<br>прием   |                  | ⊚                                      |                                            |                |                      |                                      |                                |                |                            |
|                 |                 |                          |                                   |                   |                  | З из З                                 |                                            |                |                      |                                      |                                |                | 2 из 2                     |

Рисунок 33 – Подраздел «Распределение заявлений»

<span id="page-24-2"></span>В таблице «Результаты распределения» содержатся записи о созданных лотах. Зеленым цветом выделены строки лотов, распределение по которым проведено (значение в столбце «Распределено в результате жеребьевки» больше либо равно 0), красным – распределение по которым не проведено (значение в столбце «Распределено в результате жеребьевки» отсутствует).

В таблицах «Заявки к распределению разрешений» и «Результат жеребьевки» содержатся списки заявлений, входящих в лот и победивших в распределении, данные в них отображаются после нажатия на строку лота в таблице «Результаты распределения».

#### **Для просмотра сведений о лоте** [\(Рисунок 34\)](#page-25-0) нажмите «<sup>•</sup>» в его строке.

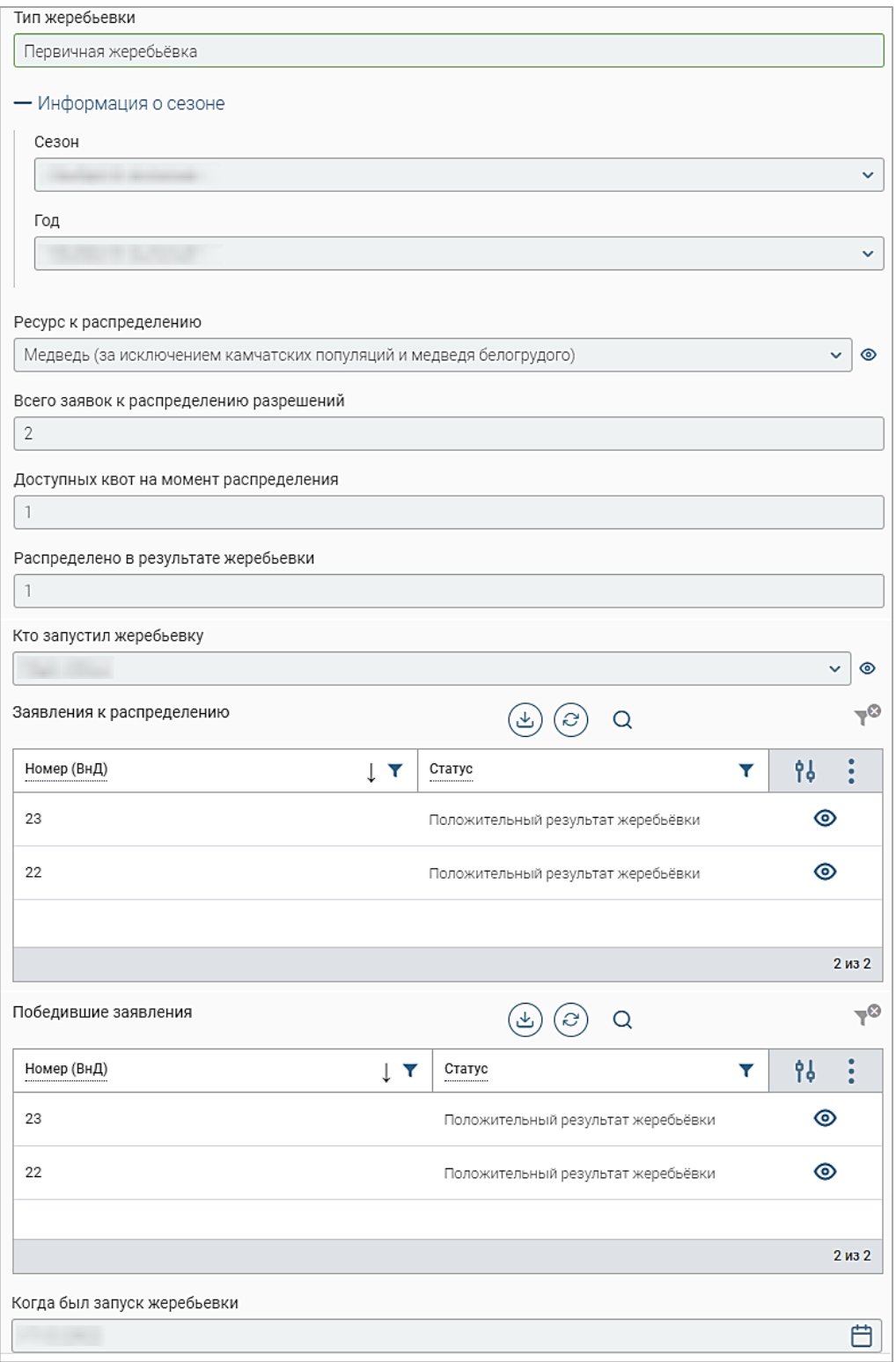

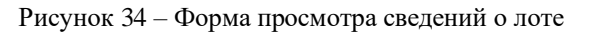

<span id="page-25-0"></span>**Для просмотра сведений о заявлениях, входящих в лот**, откройте форму его просмотра [\(Рисунок 34\)](#page-25-0), данные отображаются в таблице «Заявления к распределению». Аналогичная информация отображается в рабочем поле подраздела в таблице «Заявки к распределению разрешений» после нажатия на строку интересующего лота в таблице «Результаты распределения».

**Для просмотра сведений о выигравших заявлениях**, откройте форму просмотра лота [\(Рисунок 34\)](#page-25-0), данные отображаются в таблице «Победившие заявления». Аналогичная информация отображается в рабочем поле подраздела в таблице «Результат жеребьевки» после нажатия на строку интересующего лота в таблице «Результаты распределения». Данные в таблицах отображаются после проведения жеребьевки.

**Для просмотра сведений о заявлении** [\(Рисунок 35\)](#page-26-2) нажмите «<sup>•</sup> » в его строке в нужной таблице.

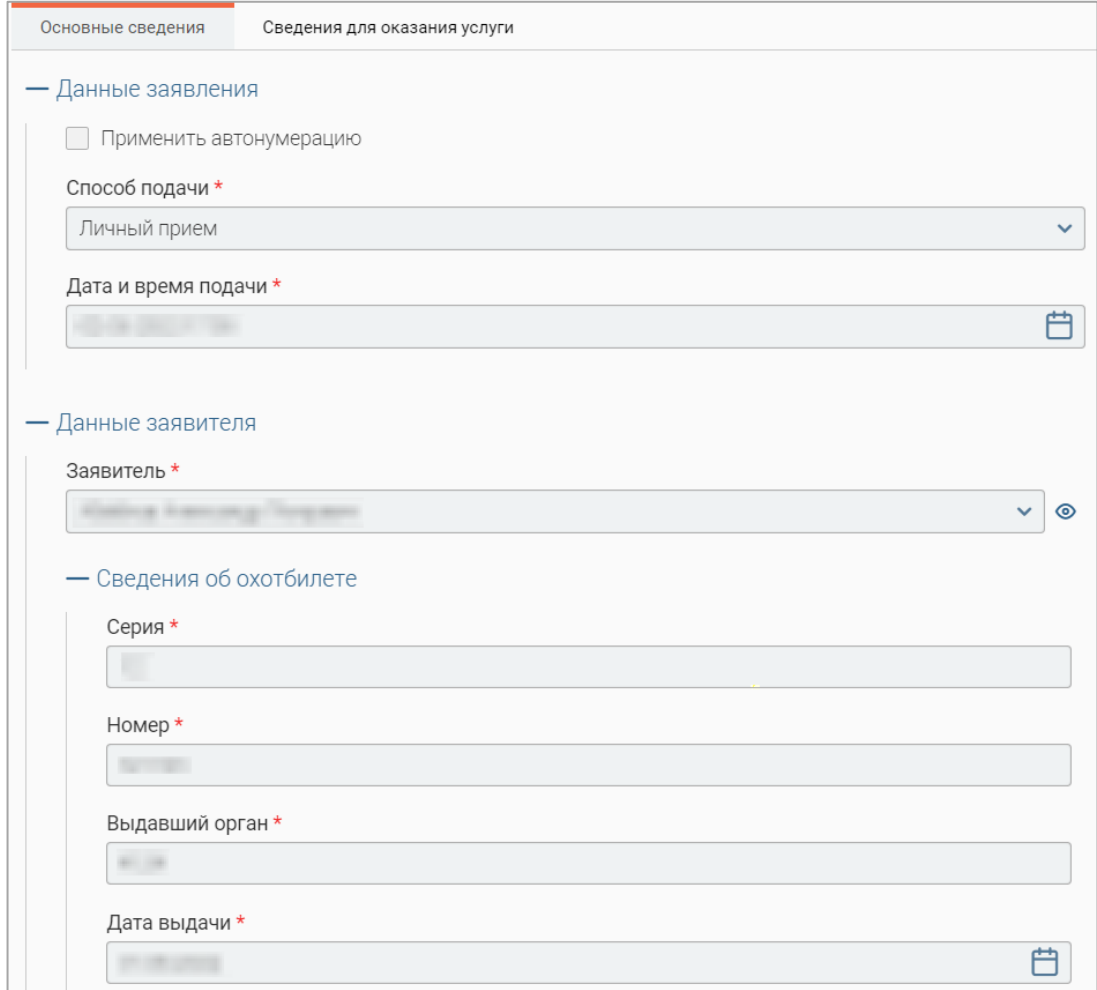

Рисунок 35 – Форма просмотра заявления к распределению

#### <span id="page-26-2"></span><span id="page-26-0"></span>**5.2 Проведение распределения**

#### <span id="page-26-1"></span>**5.2.1 Первичное распределение**

Распределение проводится в подразделе «Распределение заявлений» [\(Рисунок 33\)](#page-24-2).

**Для запуска процесса распределения по лоту** нажмите « » в его строке и выберите «Открыть процесс» либо дважды нажмите ЛКМ на строку лота. В открывшейся форме [\(Рисунок 36\)](#page-27-0) нажмите « <sup>Запустить процесс жеребьёвки</sup>

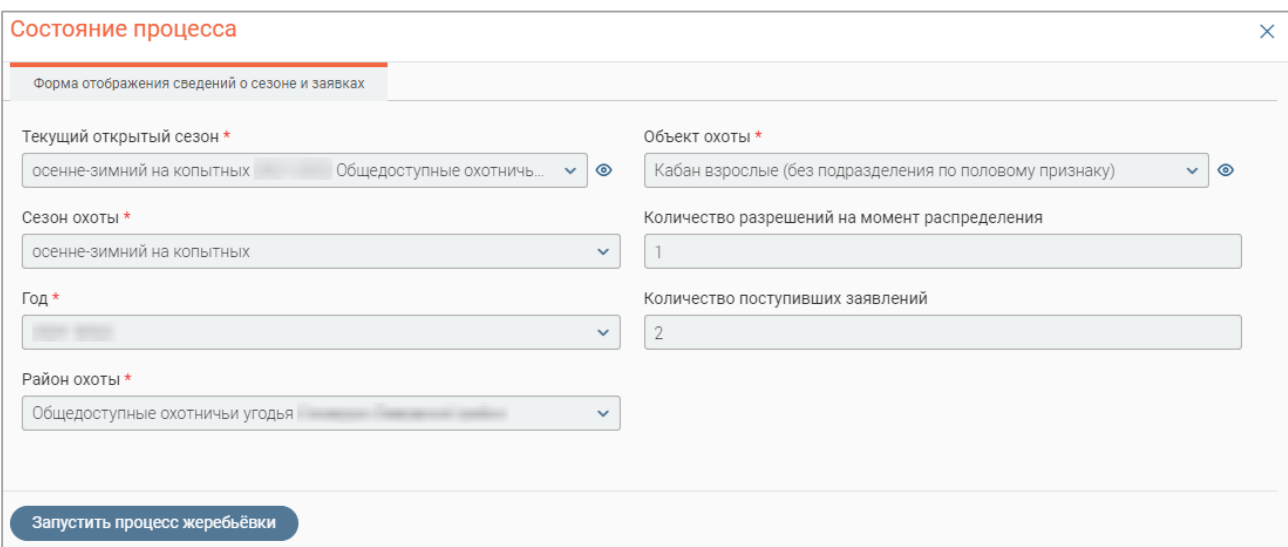

Рисунок 36 – Форма отображения сведений о сезоне и заявках

<span id="page-27-0"></span>По завершении обработки в форме [\(Рисунок 37\)](#page-27-1) отображаются данные всех заявлений, участвовавших в жеребьевке (в таблице «Заявления к распределению»), и данные победивших заявлений (в таблице «Победившие заявки»).

|                | Заявления к распределению | Форма отображения результата жеребьёвки<br>也 | G<br>$\alpha$<br>Поиск | $\nabla$          |   | Победившие заявки   | $\downarrow$     | $\mathcal{C}$<br>Q | Поиск                |
|----------------|---------------------------|----------------------------------------------|------------------------|-------------------|---|---------------------|------------------|--------------------|----------------------|
|                | Номер<br>(BxA)            | Номер (ВнД) $\downarrow$<br>Υ                | Канал<br>Ÿ<br>подачи   | ۰<br>96<br>٠<br>٠ |   | Номер<br>Υ<br>(ВхД) | Номер (ВнД)<br>v | Канал<br>подачи    | 96<br>٠<br>$\bullet$ |
| ٦              | 81                        | 81                                           | Личный<br>прием        | $\circ$           | È | 81                  | 81               | Личный<br>прием    | $\circ$              |
| $\overline{2}$ | 82                        | 82                                           | Личный<br>прием        | $\circ$           |   |                     |                  |                    |                      |
|                |                           |                                              |                        |                   |   |                     |                  |                    |                      |
|                |                           |                                              |                        |                   |   |                     |                  |                    |                      |

Рисунок 37 – Форма отображения результата жеребьевки

<span id="page-27-1"></span>Если количество квот больше либо равно количеству заявлений, то система автоматически устанавливает всем заявкам статус «*Положительный результат жеребьевки*», при этом записи о резерве ресурсов автоматически вносятся в реестр в разделе «Резервы для авто-победителей» [\(Рисунок 31\)](#page-23-1).

Если квот меньше, чем заявлений, то система по результатам распределения определяет победителей и проигравших. Выигравшие заявления получают статус «*Положительный результат жеребьевки*», проигравшие заявления получают статус «*К повторной жеребьевке*» и переходят в подраздел «Заявления к повторному распределению» [\(Рисунок 38\)](#page-28-1).

|                                           | Распределение »<br>Заявления к распределению (2) |  |                |                 |              |               |  | Заявления к повторному распределению $\varnothing$ |                             |                               |                     |                                                 |                     |    | Ещё V |
|-------------------------------------------|--------------------------------------------------|--|----------------|-----------------|--------------|---------------|--|----------------------------------------------------|-----------------------------|-------------------------------|---------------------|-------------------------------------------------|---------------------|----|-------|
| Заявления к повторному распределению<br>ٹ |                                                  |  |                |                 |              |               |  |                                                    |                             | G                             | Q                   | Поиск                                           |                     | -9 |       |
|                                           |                                                  |  | н<br><b>Um</b> | Сп<br>ПО<br>    | Ном<br>(BxA) | Заявитель<br> |  | $\blacktriangledown$<br>Сезон<br>----------------  | Место<br>охоты              | Группа Т<br>----------------- | Pecy T<br>          | Поло $\mathbf{L}$<br>приз<br>------------------ | Дата и<br>время<br> | 94 |       |
|                                           |                                                  |  |                | Личный<br>прием |              |               |  | весенний на<br>медведя                             | Общедоступн<br>ые охотничьи | Медведи                       | Медведь<br>белогруд |                                                 |                     | ⊚  |       |
|                                           | ш                                                |  |                | Личный<br>прием |              |               |  | осенний гон<br>КОПЫТНЫХ                            | Общедоступн<br>ые охотничьи | Копытные                      | Кабан               | взрослые<br>(без                                |                     | ⊚  |       |

Рисунок 38 – Подраздел «Заявления к повторному распределению»

<span id="page-28-1"></span>**Для завершения распределения по лоту** нажмите кнопку « <sup>Завершить процесс</sup> » в форме [\(Рисунок 37\)](#page-27-1), она закроется и процесс распределения разрешений завершится. Обратите внимание, завершение жеребьевки обязательно нужно выполнять, при этом уведомления в ЕЛК заявителей не отправляются (действия по отправке статусов по заявлениям описаны в п. [5.2.3\)](#page-29-0).

#### **5.2.2 Повторное распределение**

<span id="page-28-0"></span>Повторное распределение проводится аналогично первичному, в нем участвуют заявления, проигравшие в первичном распределении.

Для повторного распределения в столбце «Тип жеребьевки» отображается значение «Повторная жеребьевка», а в форме отображения сведений о сезоне и заявках отображается отмеченный чекбокс «Провести повторное распределение?» [\(Рисунок 39\)](#page-28-2).

Для запуска процесса распределения нажмите « » в строке лота и выберите «Открыть процесс», в открывшейся форме нажмите « <sup>запустить процесс жеребьёвки</sup> ». Результаты повторного распределения отображаются аналогично результатам первичного [\(Рисунок 37\)](#page-27-1).

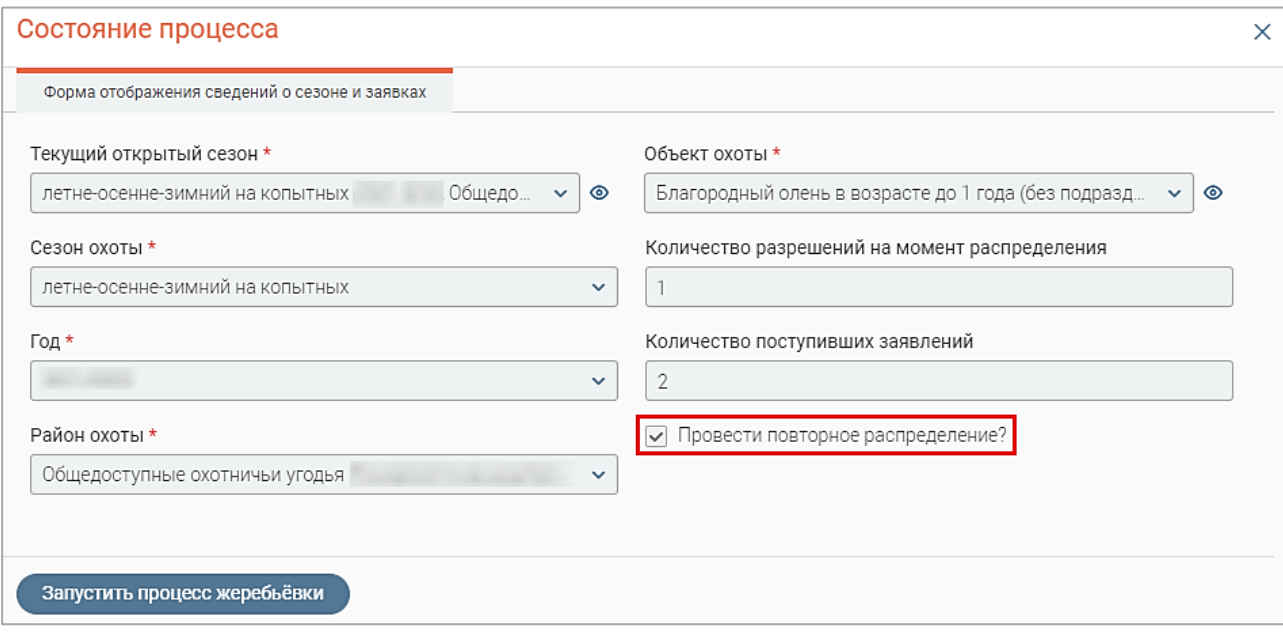

<span id="page-28-2"></span>Рисунок 39 – Запуск повторной жеребьевки

Выигравшие заявления получают статус «*Положительный результат жеребьевки*» и переходят в подраздел «Завершенные заявления к распределению» [\(Рисунок 40\)](#page-29-2). Записи о резерве ресурсов автоматически вносятся в подраздел «Резервы» [\(Рисунок 29\)](#page-22-2).

Проигравшие заявления получают статус «*Отказано в выдаче разрешения, ваша заявка не выиграла в результате жеребьевки*» и переходят в подраздел «Завершенные заявления к распределению» [\(Рисунок 40\)](#page-29-2).

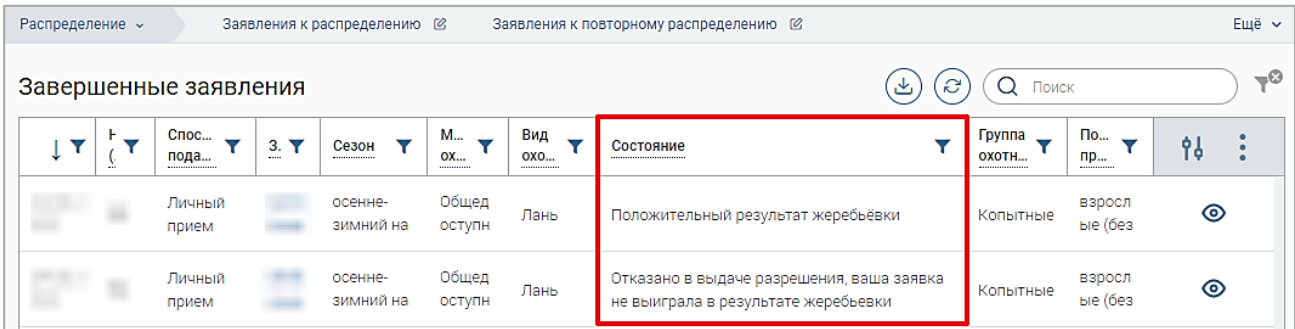

Рисунок 40 – Результаты жеребьевки в подразделе «Завершенные заявления к распределению»

<span id="page-29-2"></span>Для завершения распределения по лоту нажмите кнопку « <sup>Завершить процесс</sup> » в форме [\(Рисунок 37\)](#page-27-1), она закроется и процесс распределения разрешений завершится. Обратите внимание, завершение жеребьевки обязательно нужно выполнять, при этом уведомления в ЕЛК заявителей не отправляются (действия для отправки статусов по заявлениям описаны в п. [5.2.3\)](#page-29-0)

#### **5.2.3 Отправка статусов по заявлениям**

<span id="page-29-0"></span>**Для отправки статусов по заявлениям** нажмите « <sup>Ещё</sup> » над таблицей подраздела «Распределение заявлений» и в открывшемся окне нажмите кнопку « **• Отправить статусы по заявлениям** ». После нажатия на кнопку уведомления о результатах распределения отправятся в ЕЛК заявителей. Также в ЕЛК заявителей, победивших в распределении, формируются черновики заявлений на получение разрешения на добычу и отправляется соответствующее уведомление.

#### **5.2.4 Создание лотов**

<span id="page-29-1"></span>**Обратите внимание, лоты для распределения разрешений создаются автоматически при открытии сезонов охоты. Используйте описанные ниже действия по созданию лотов только если после открытия сезонов не были созданы лоты.**

**Для создания лотов** воспользуйтесь одним из следующих способов:

1. В подразделе «Распределение заявлений» [\(Рисунок 33\)](#page-24-2) нажмите кнопку « Eule )» над таблицей подраздела и в открывшемся окне нажмите « $\left(\text{+}$   $\text{+}$   $\text{+}$   $\text{+}$   $\text{+}$   $\text{+}$   $\text{+}$   $\text{+}$   $\text{+}$   $\text{+}$   $\text{+}$   $\text{+}$   $\text{+}$   $\text{+}$   $\text{+}$   $\text{+}$   $\text{+}$   $\text{+}$   $\text{+}$   $\text{+}$   $\text{$ обработки будут созданы лоты для всех открытых сезонов, для ресурсов которых заполнена квота/норма и признак «К распределению» имеет значение «Да». Созданные лоты отобразятся в таблице подраздела «Распределение заявлений».

2. В подразделе «Распределение заявлений» [\(Рисунок 33\)](#page-24-2) нажмите кнопку • Провести распределение

В открывшейся форме (1 – [Рисунок 41\)](#page-30-0) выберите данные, по которым будет проводится распределение – укажите сезон в поле «Текущий открытый сезон», затем в отобразившемся поле «Ресурс» укажите охотресурс (2 – [Рисунок 41\)](#page-30-0).

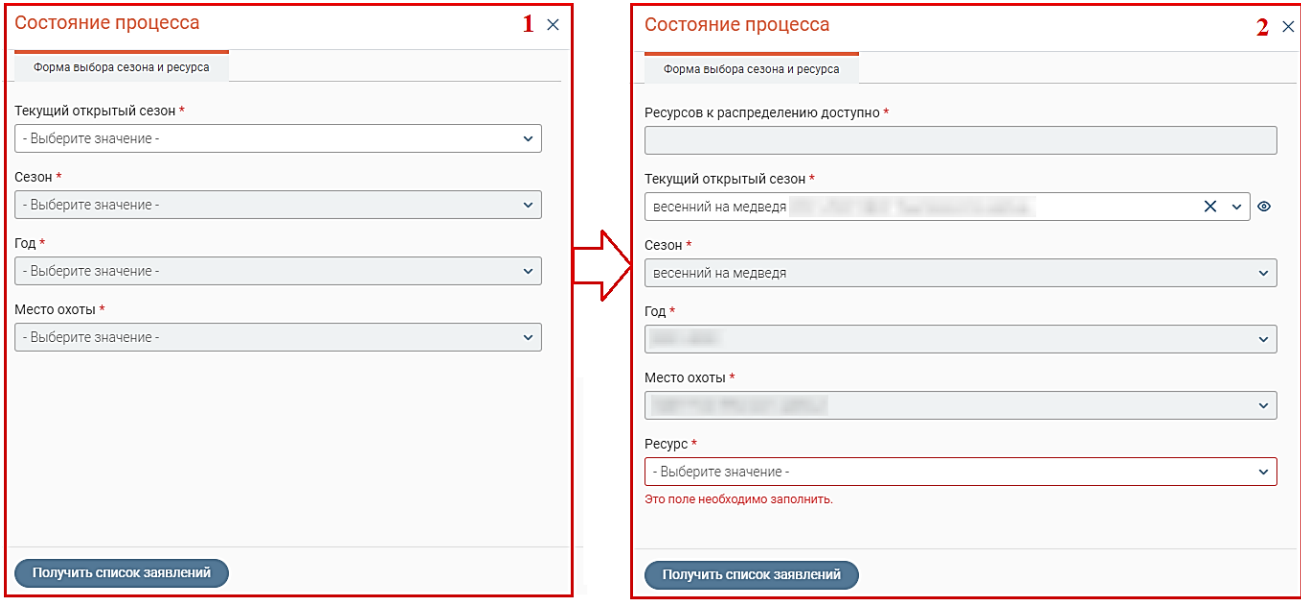

Рисунок 41 – Выбор сезона и ресурса к распределению

<span id="page-30-0"></span>Для получения списка заявлений к жеребьевке нажмите кнопку « Получить список заявлений в форме отобразятся поля с данными о количестве разрешений на момент распределения и количестве поступивших заявлений [\(Рисунок 36\)](#page-27-0), созданный лот отобразится в таблице подраздела.

### <span id="page-31-0"></span>**6 ОТЧЕТНОСТЬ**

#### **6.1 Отчет по жеребьевке**

<span id="page-31-1"></span>Подраздел [\(Рисунок 42\)](#page-31-2) предназначен для создания, выгрузки и просмотра отчетов по жеребьевке. Для перехода к подразделу выберите в меню пункт «Отчеты» и нажмите на вкладку подраздела.

|       | Отчеты » | Отчет для ФНС<br>Отчет | Очередь по сезонам              |            |           | Отчет по жеребьевке                      |            |           |        |
|-------|----------|------------------------|---------------------------------|------------|-----------|------------------------------------------|------------|-----------|--------|
| Отчет |          |                        |                                 | + Добавить | ىخ        | $\mathcal{C}$<br>$\overline{\mathbf{z}}$ | Q<br>Поиск |           | $-$ 0  |
|       | Год      | Охотничьи угодья       | Дата формирования<br>отчета<br> | J.         | Отчет<br> | Статус                                   | id         | <b>ig</b> | ٠<br>٠ |
|       |          |                        |                                 |            | 也         | Завершено                                |            | ⊚         |        |
|       |          |                        |                                 |            | 也         | Завершено                                |            | ⊚         |        |
|       |          |                        |                                 |            | ىك        | Завершено                                |            | ⊚         |        |

Рисунок 42 – Подраздел «Отчет по жеребьевке»

<span id="page-31-2"></span>Для формирования отчета нажмите кнопку «<sup>+ добавить</sup> ». В открывшейся форме [\(Рисунок 43\)](#page-31-3) укажите отчетный период в поле «Год» и, если это необходимо, выберите одно или несколько охотничьих угодий в одноименном поле. После ввода данных нажмите кнопку

« Сформировать отчет ». Обратите внимание, если оставить поле «Охотничье угодье» пустым, система сформирует отчет по всем районам за выбранный период.

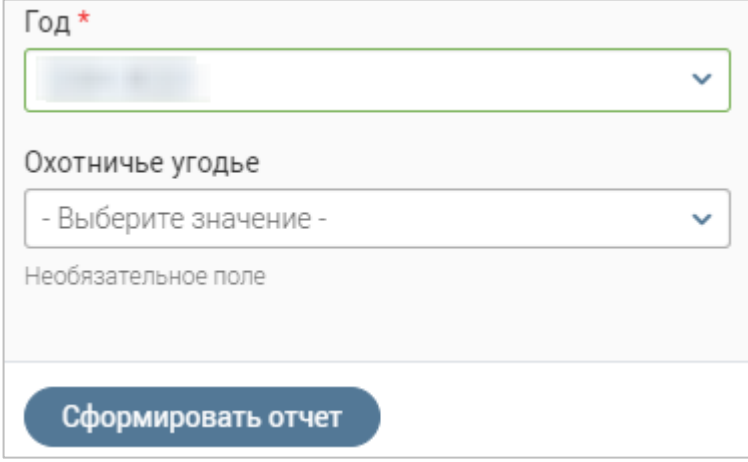

Рисунок 43 – Настройка параметров отчета по жеребьевке

<span id="page-31-3"></span>По завершении обработки отчет отобразится в списке подраздела. Для скачивания файла отчета нажмите « » в одноименном столбце.

**Для удаления отчета** нажмите « » в его строке и выберите действие «Удалить». Обратите внимание, действие не требует подтверждения.

**Для массового удаления отчетов** отметьте чекбоксы в начале их строк (для выбора всех отчетов отметьте чекбокс в заголовке таблицы), нажмите кнопку « $\gg$ » над таблицей подраздела и в открывшемся окне нажмите « ХУдалить » [\(Рисунок 44\)](#page-32-0). Подтвердите действие в окне уведомления.

<span id="page-32-0"></span>

| Отчеты »                |     | Отчет            | Отчет для ФНС | Очередь по сезонам       |                  | Отчет по жеребьевке          |            |    |       |
|-------------------------|-----|------------------|---------------|--------------------------|------------------|------------------------------|------------|----|-------|
| Отчет                   |     |                  |               | + Добавить               | ىخ               | $\overline{\mathbf{z}}$<br>e | Поиск<br>Q |    | $-$ 0 |
|                         | Год | Охотничьи угодья |               | Дата<br>формирования<br> | <b>X</b> Удалить | ×                            | id         | 96 |       |
| $\triangledown$         |     |                  |               |                          |                  | В работе                     |            | ⊚  |       |
| $\overline{\mathsf{v}}$ |     |                  |               |                          | 西                | Завершено                    |            | ⊚  |       |

Рисунок 44 – Массовое удаление отчетов

### **7 СПРАВОЧНИКИ**

<span id="page-33-0"></span>В подразделе «Справочники» [\(Рисунок 45\)](#page-33-1) отображена справочная информация, которая необходима для оказания услуги по выдаче разрешений, а именно:

- 1. Виды животных.
- 2. Сезоны.
- 3. Года.
- 4. Группы.
- 5. Биотехнические мероприятия.
- 6. Подгруппы.
- 7. Процедуры.

Для перехода в подраздел выберите в меню пункт «Настройки» и нажмите на вкладку «Справочники».

**Для просмотра информации о записи справочника** нажмите « » в ее строке.

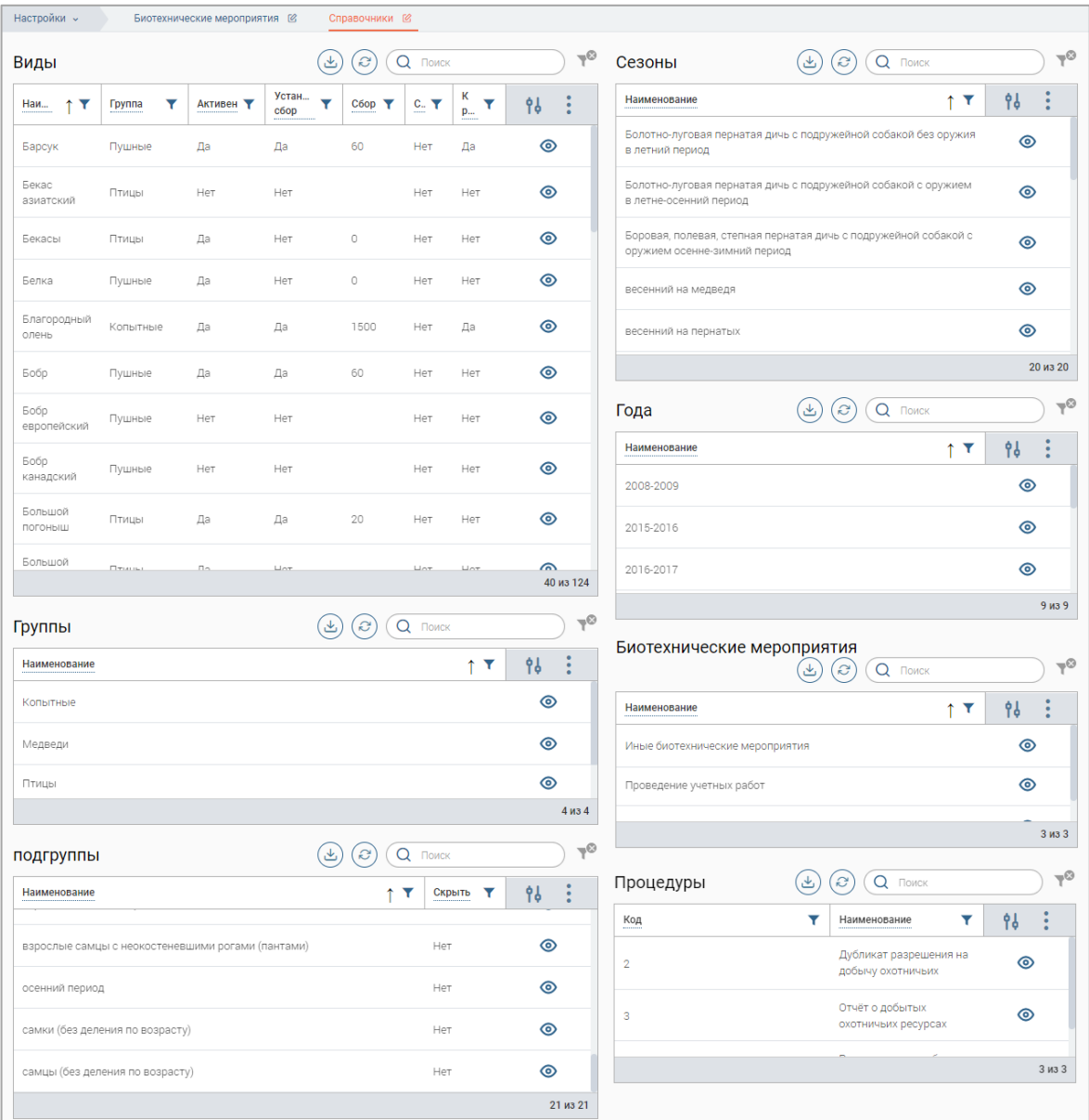

<span id="page-33-1"></span>Рисунок 45 – Подраздел «Справочники»